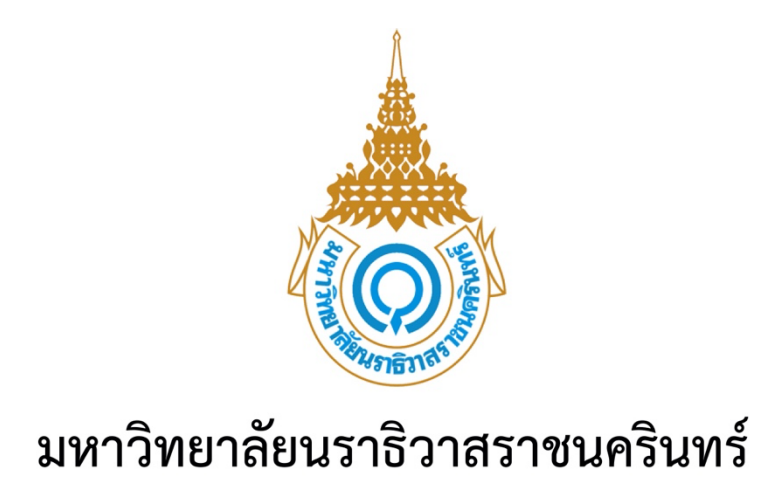

# **คู#มือการใช,งานระบบงานบริการนักศึกษา**

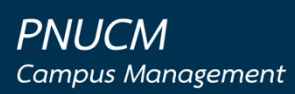

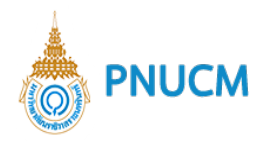

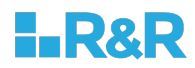

#### **ประวัติการแก+ไขเอกสาร**

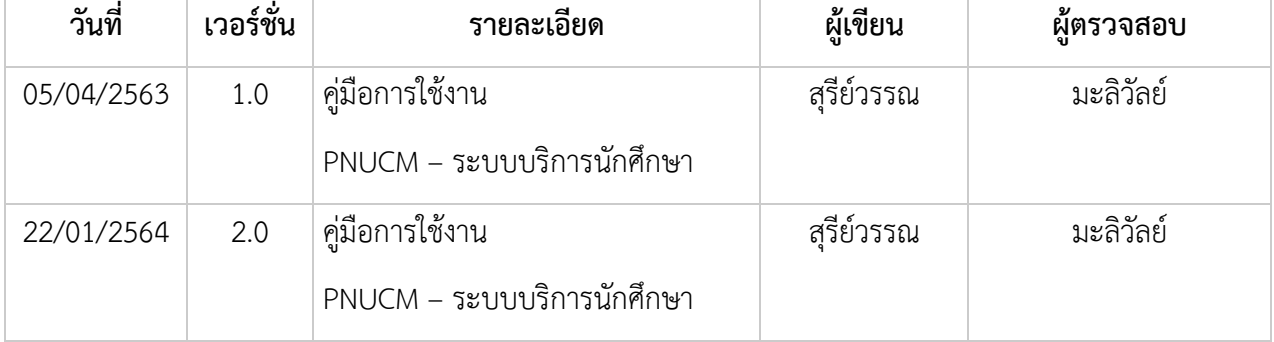

## ผู้ตรวจสอบ

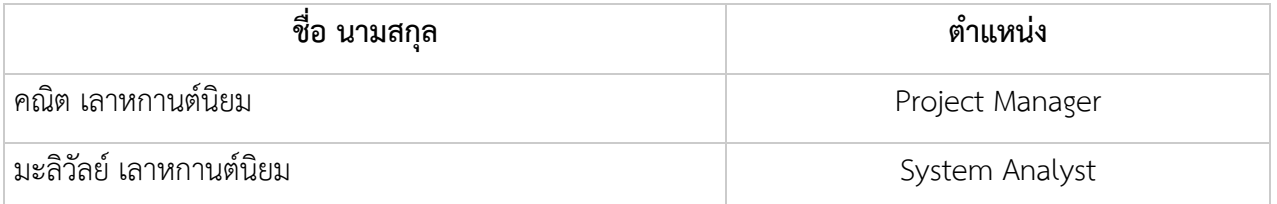

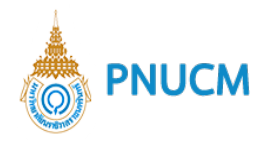

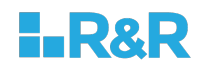

บันทึก

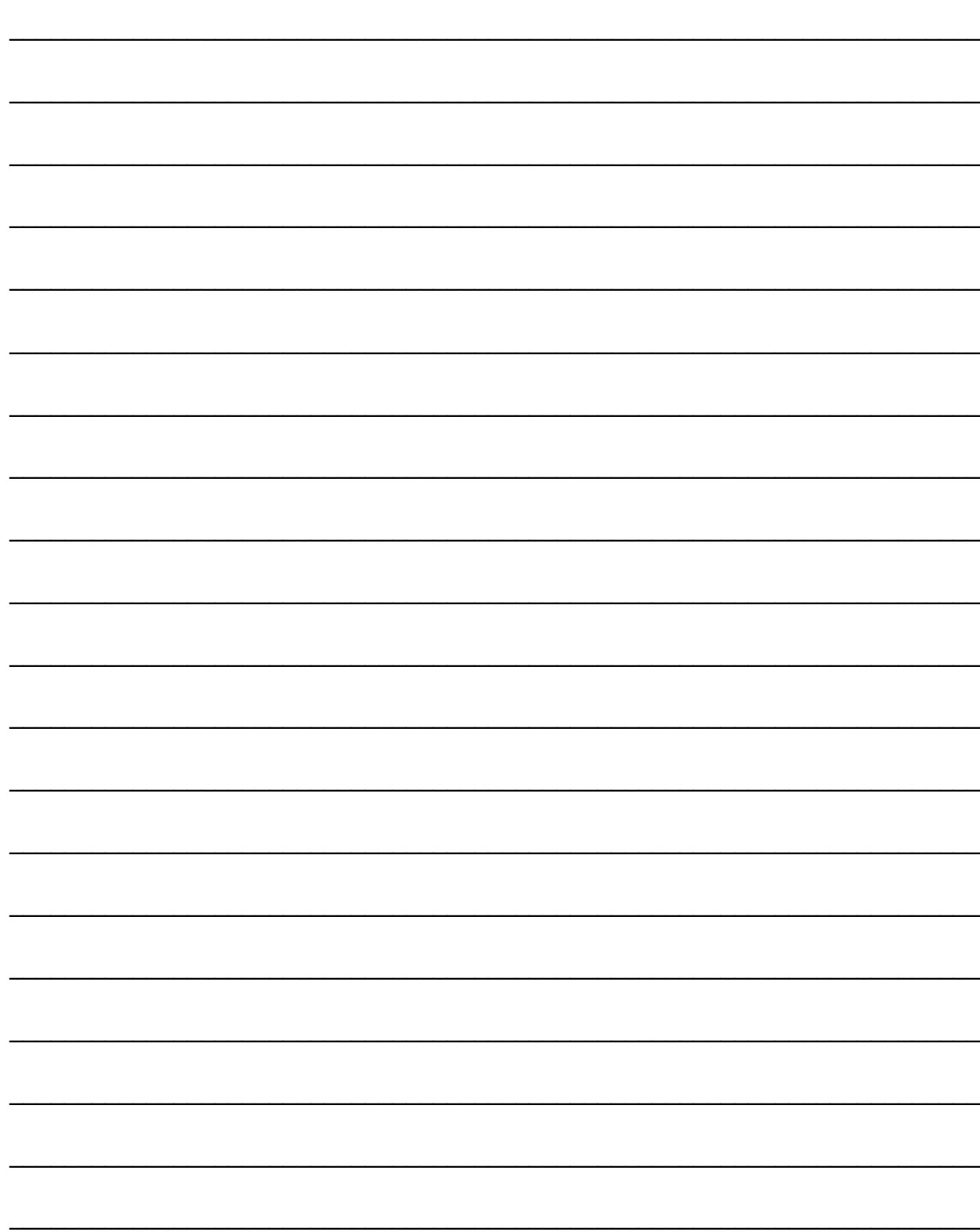

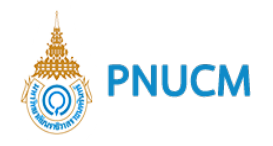

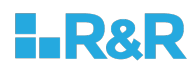

# สารบัญ

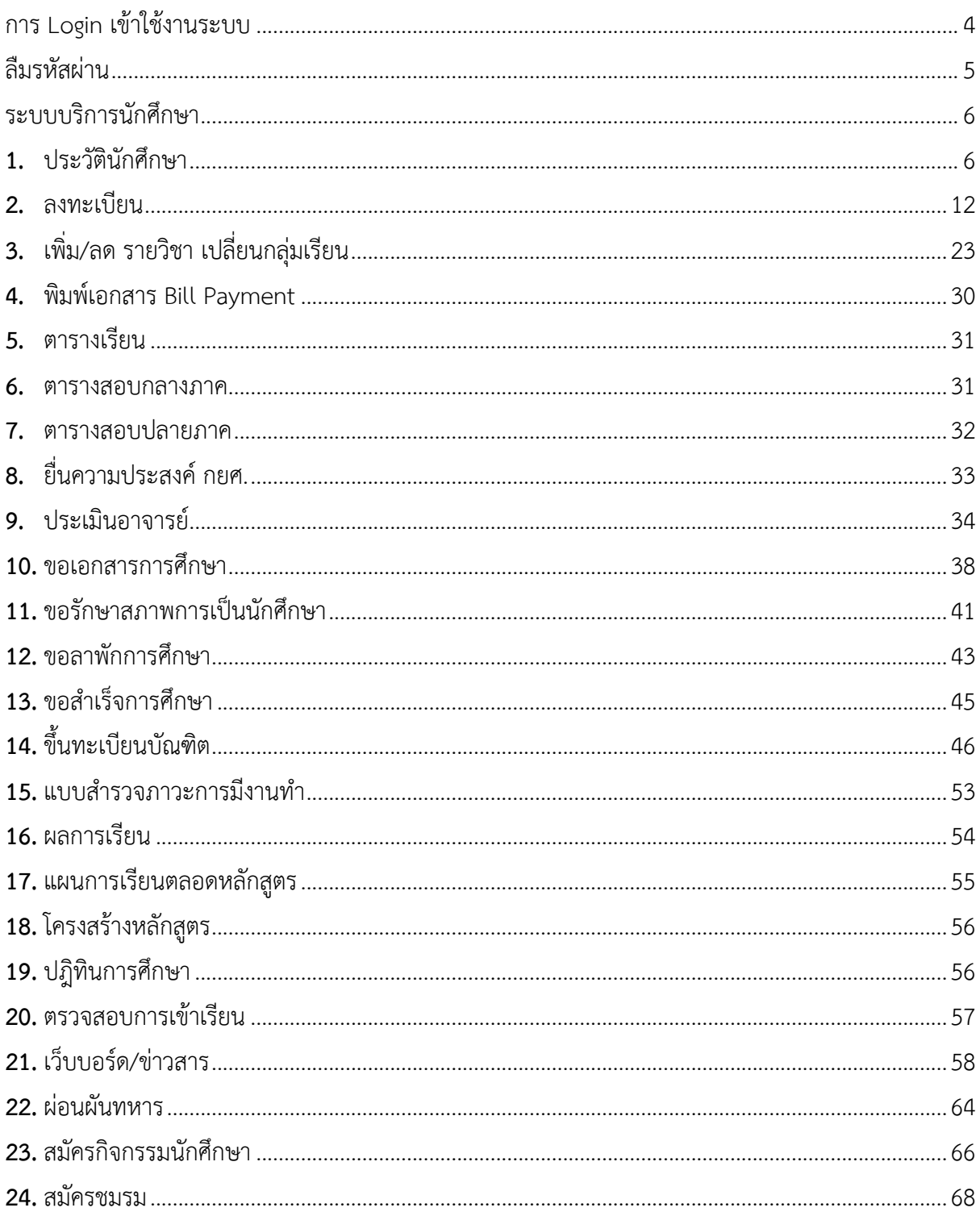

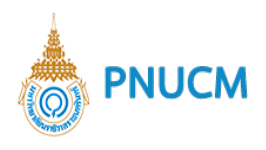

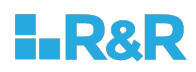

## **คู\$มือการใช-งานระบบงานบริการนักศึกษา**

#### การ Login เข้าใช้งานระบบ

ผู้ใช้งานเปิดโปรแกรมระบบ PNUCM ผ่านโปรแกรม Web Browser ระบุ URL : https://student.pnu.ac.th กรอก ข้อมูล E-mail และ Password ตามที่ได้ลงทะเบียนไว้ในระบบ และกดปุ่ม เข้าสู่ระบบ เพื่อเข้าสู่ระบบ

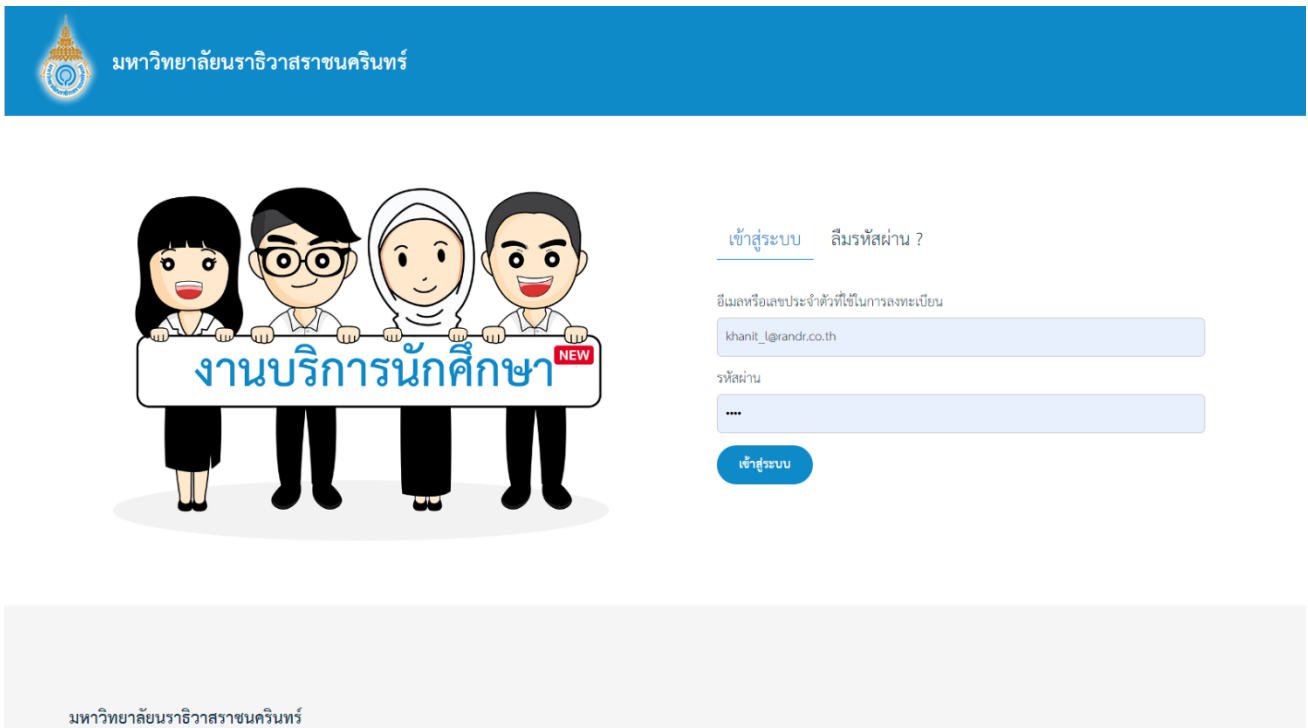

กองส่งเสริมวิชาการและงานทะเบียน เลขที่ 99 ตำบลโคกเคียน อำเภอเมืองนราชิวาส จังหวัดนราชิวาส รหัสไปรษณีย์ 96000 Tel.: +66(073)709-030

Princess of Naradhiwas University ©2019 มหาวิทยาลัยนราธิวาสราชนครินทร์

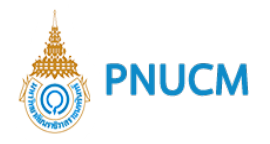

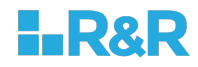

#### ลืมรหัสผ่าน

ผู้ใช้งานเปิดโปรแกรมระบบ PNUCM ผ่านโปรแกรม Web Browser ระบุ URL : https://student.pnu.ac.th กดที่ ลืมรหัสผ่าน จากนั้นกรอกข้อมูล รหัสประจำตัวประชาชนหรือหมายเลขพาสปอร์ต และ กรอกอีเมลที่ท่านใช้ลงทะเบียน และกดปุ่ม ลืมรหัสผ่าน จะได้รับรหัสผ่านทางอีเมล์

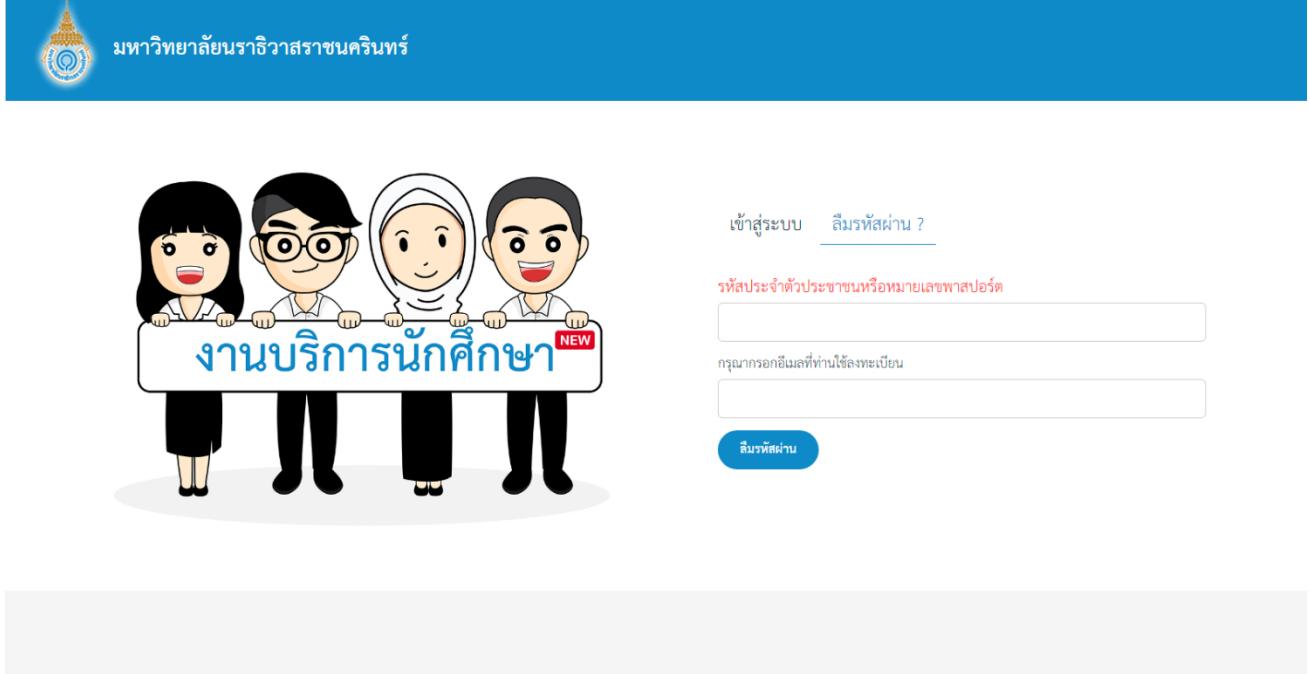

#### มหาวิทยาลัยนราธิวาสราชนครินทร์

กองส่งเสริมวิชาการและงานทะเบียน เลขที่ 99 ตำบลโคกเคียน อำเภอเมืองนราธิวาส จังหวัดนราธิวาส รหัสไปรษณีย์ 96000 Tel.: +66(073)709-030

Princess of Naradhiwas University ©2019 มหาวิทยาลัยนราธิวาสราชนครินทร์

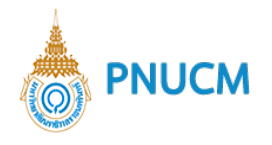

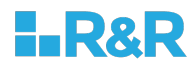

#### **ระบบบริการนักศึกษา**

เป็นระบบสำหรับให้นักศึกษาเข้ามาใช้งานสำหรับลงทะเบียน ตรวจสอบประวัติ ตรวจสอบผลการเรียน บันทึก การลาพักร้อน บันทึกความประพฤติ ประเมินอาจารย์ และลงทะเบียนเข้าร่วมกิจกรรม ระบบประกอบด้วยการจัดการ ย่อย ดังนี้

#### **1. ประวัตินักศึกษา**

แสดงข้อมูลประวัตินักศึกษา นักศึกษาสามารถแก้ไขข้อมูลได้

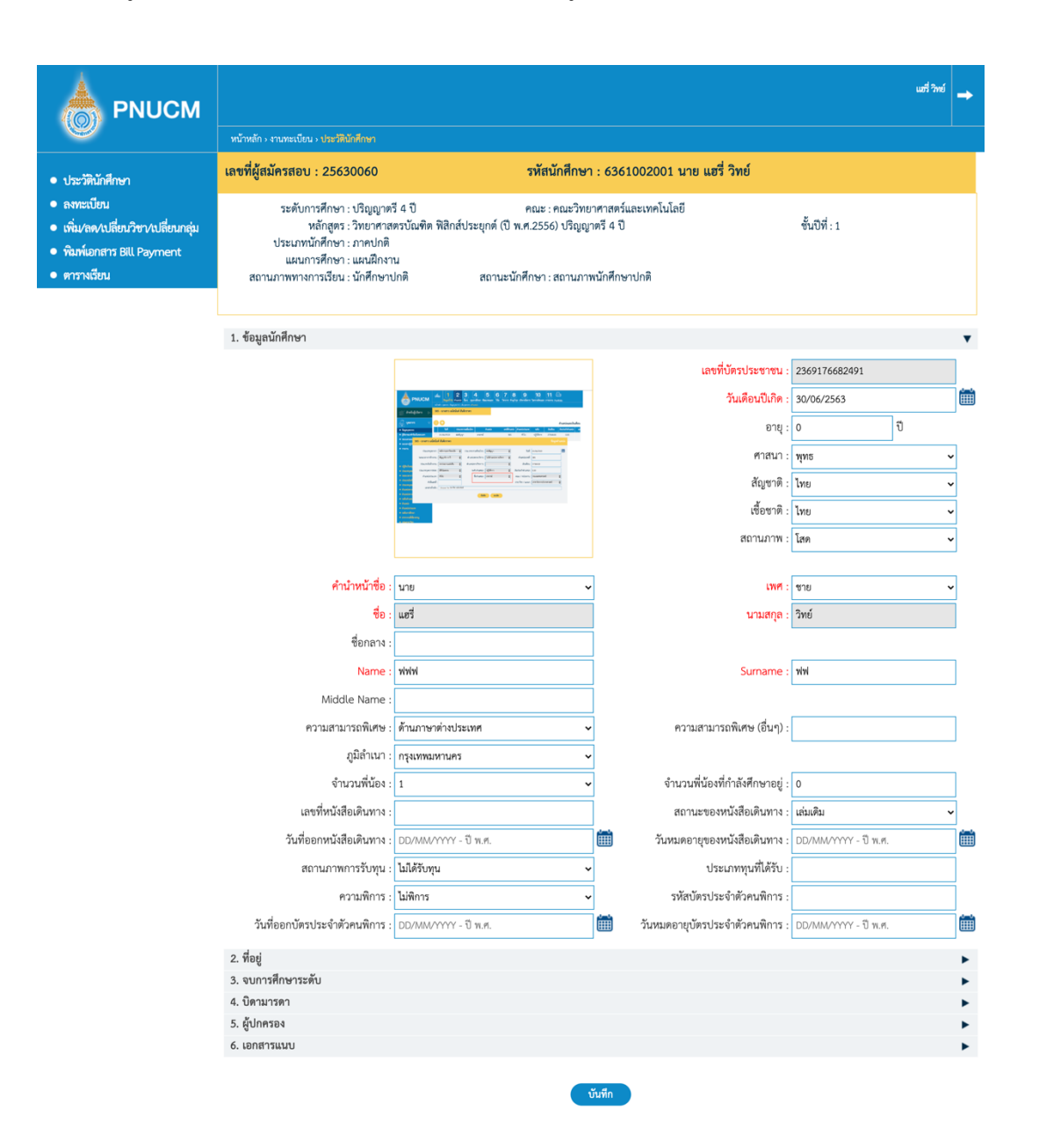

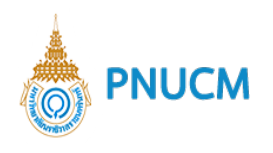

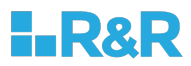

## ข้อมูลประกอบด้วย

o ข้อมูลนักศึกษา

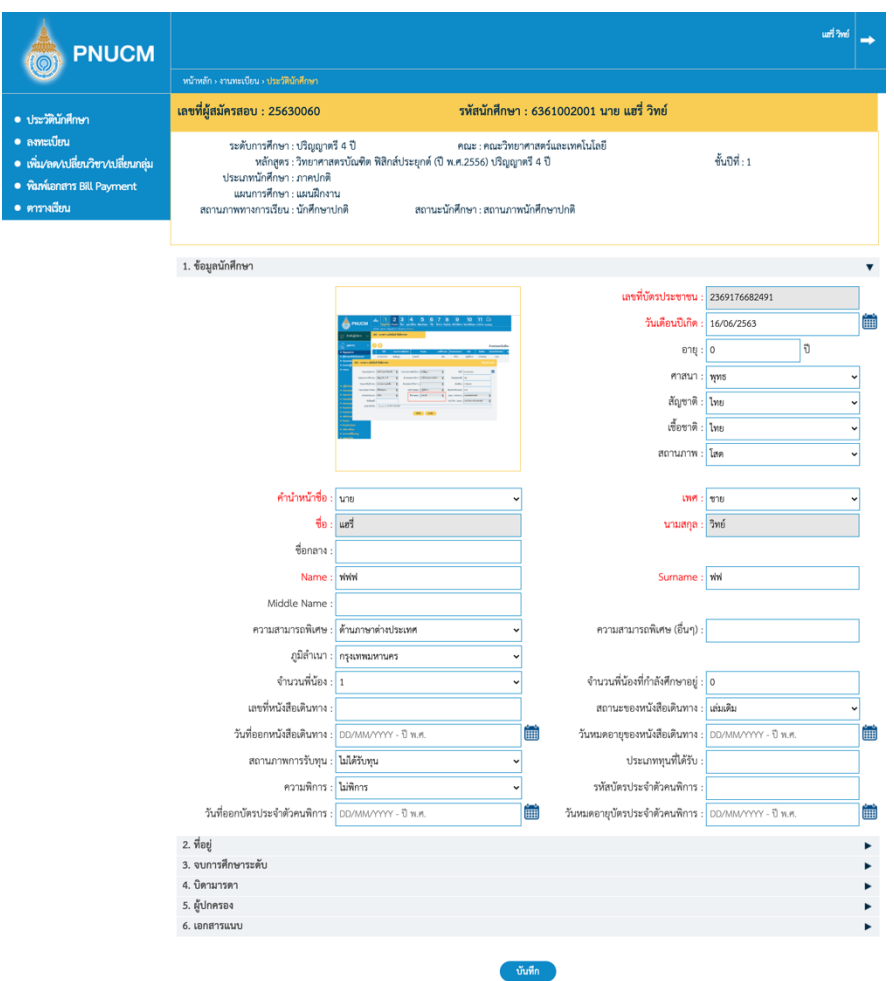

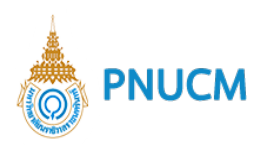

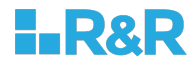

 $\circ$  ที่อยู่

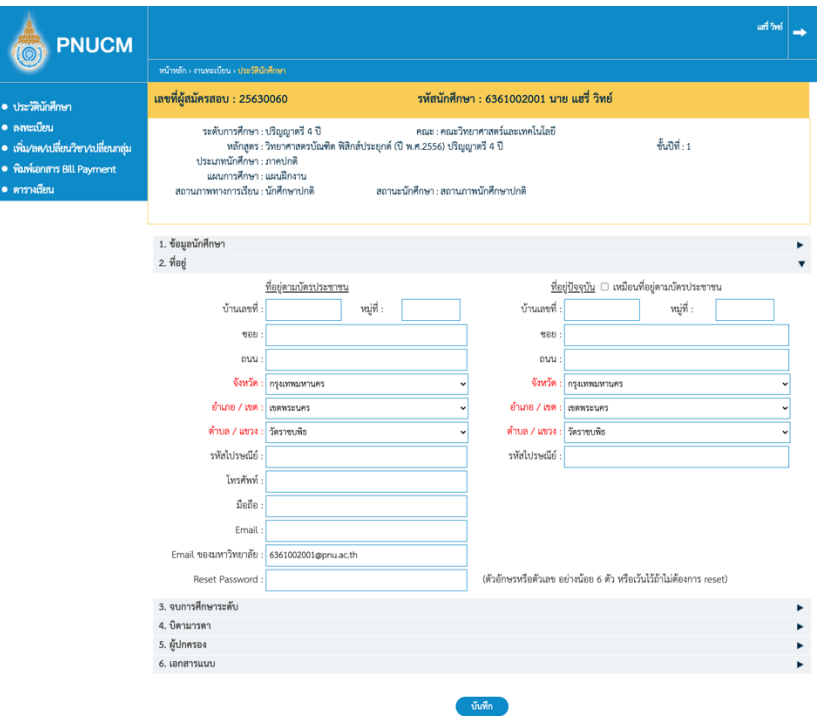

o จบการศึกษา

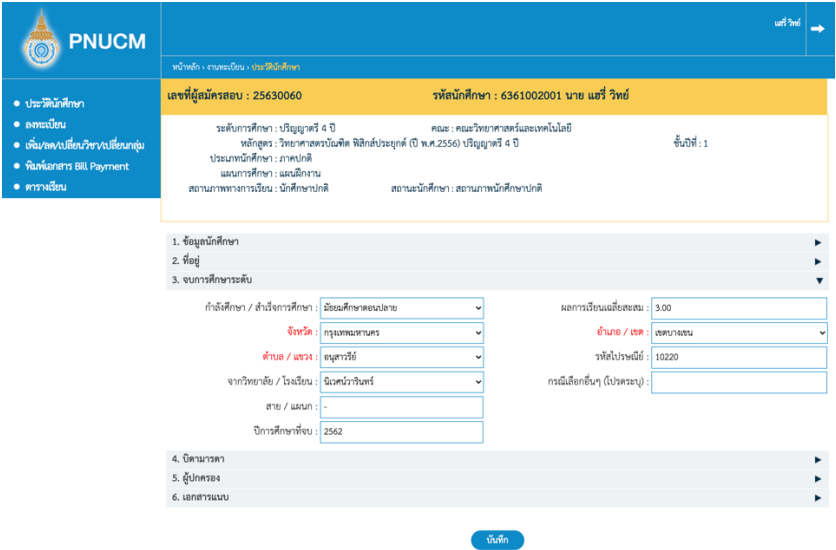

o บิดามารดา

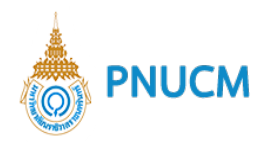

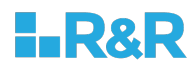

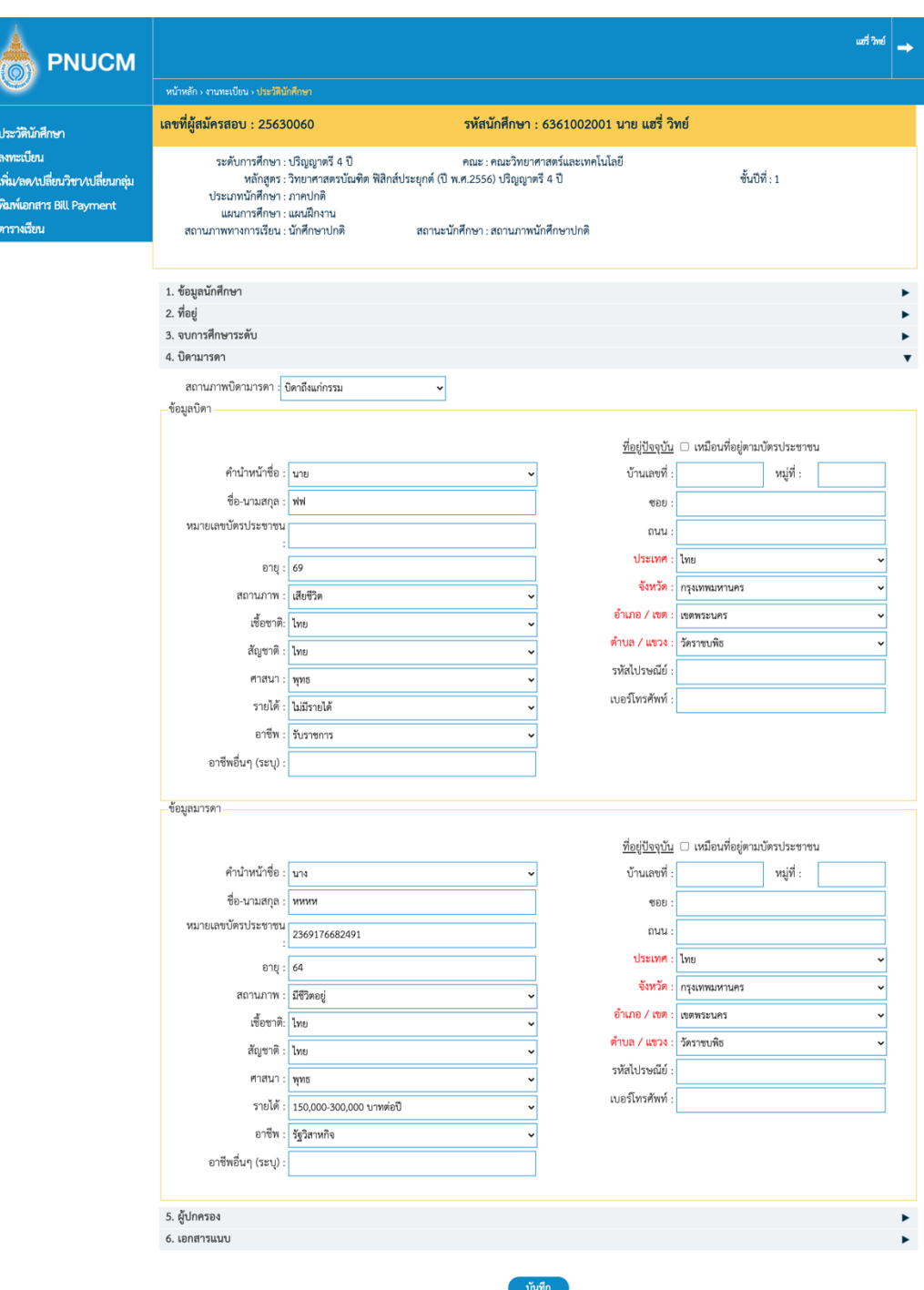

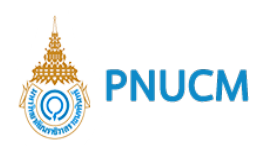

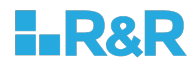

## $\circ$  ผู้ปกครอง

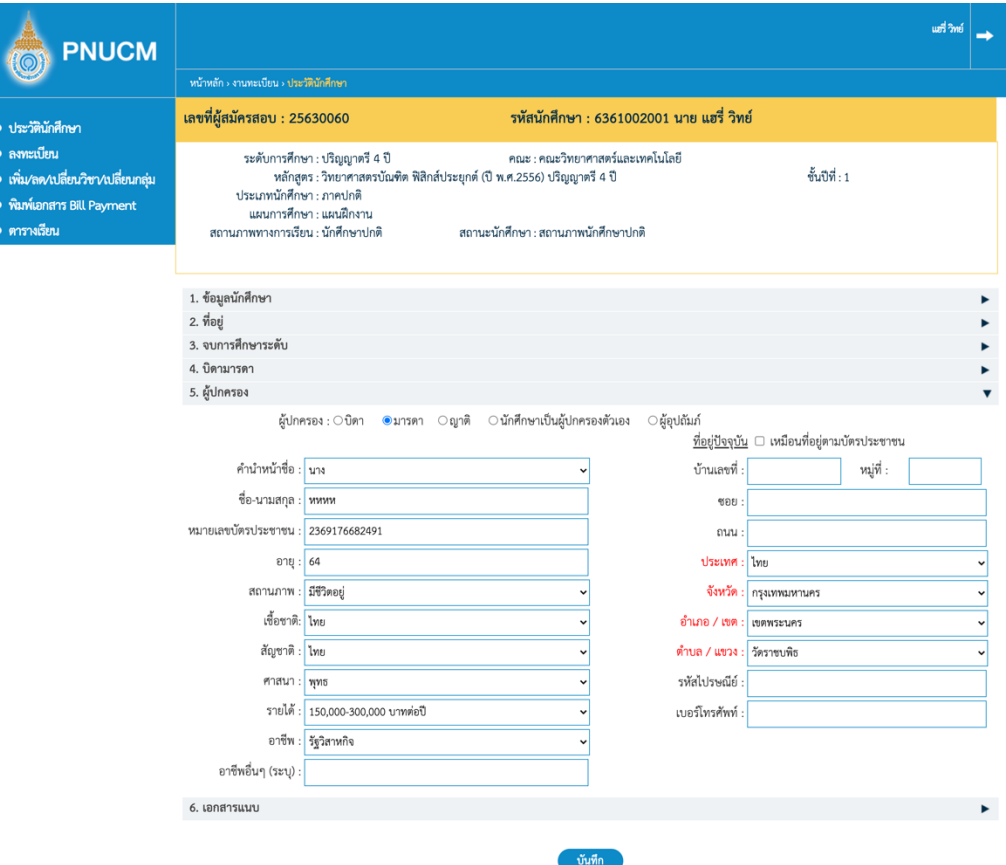

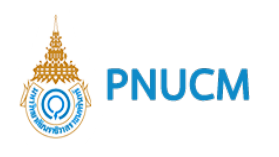

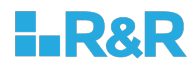

#### o เอกสารแนบ

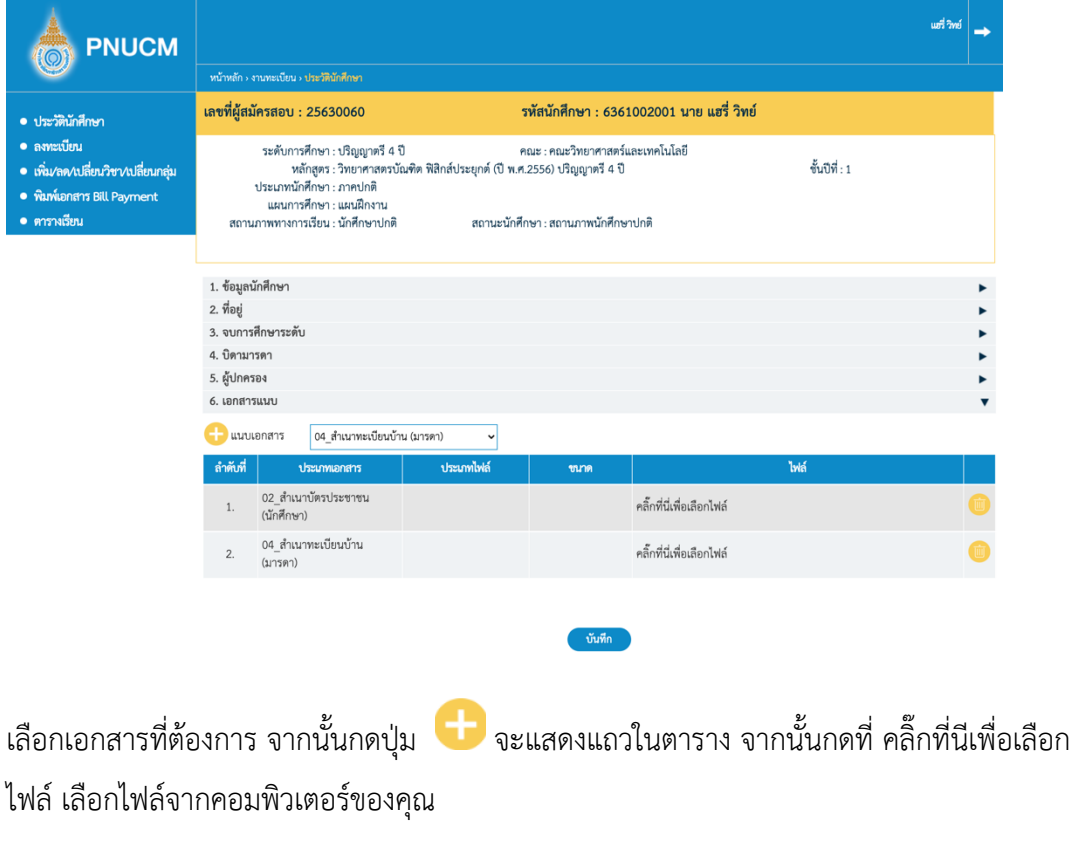

ี เมื่อแก้ไขข้อมูลเรียบร้อยแล้ว กดปุ่ม <sup>(</sup> ์ บันทึก

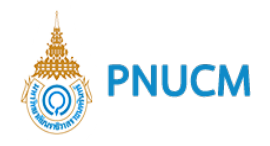

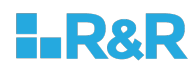

#### **2. ลงทะเบียน**

มีขั้นตอนการลงทะเบียน ดังนี้

#### **ขั้นตอนที่ 1 รายวิชาที่ลงทะเบียน**

เมื่อนักศึกษากดที่เมนูลงทะเบียน จะแสดงหน้าจอสำหรับเพิ่มรายวิชาที่ลงทะเบียน (ดังรูปด้านล่าง) ประกอบด้วย

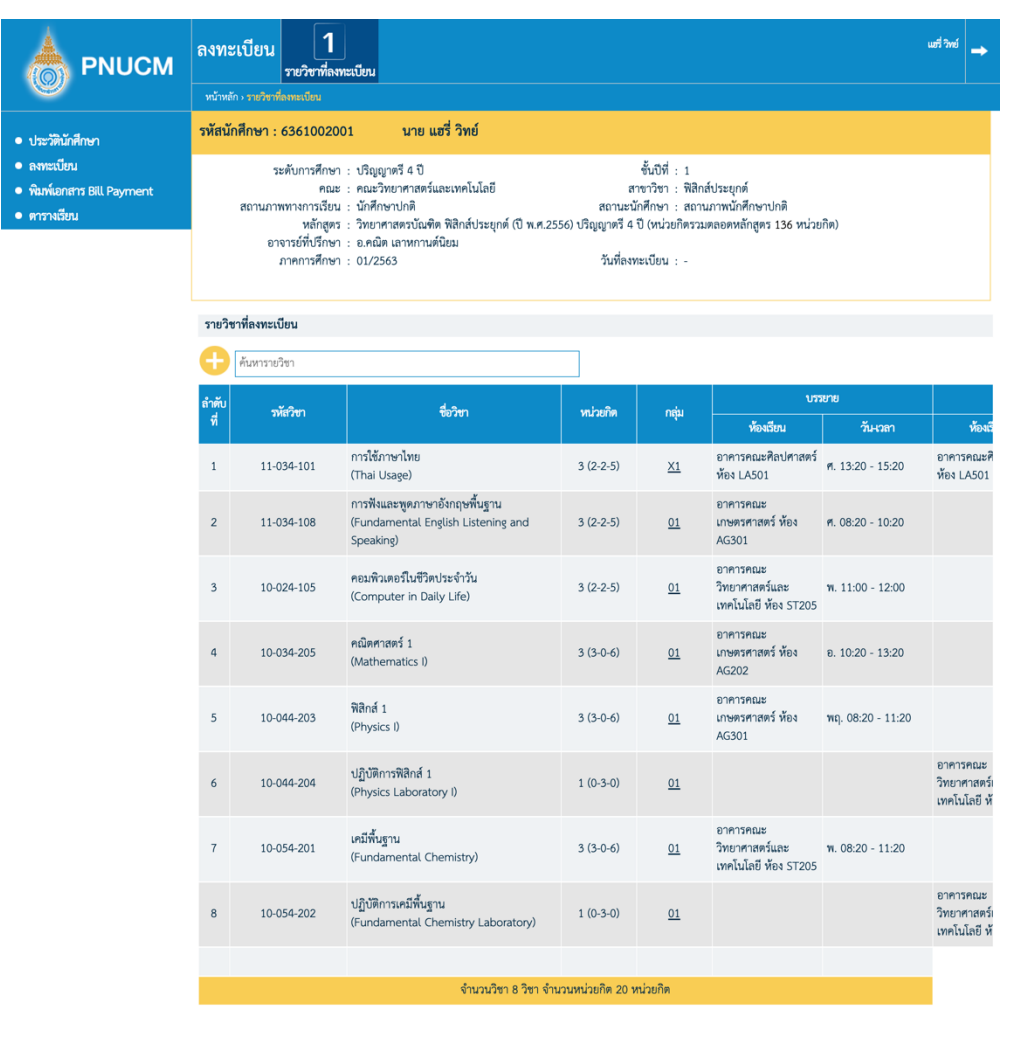

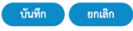

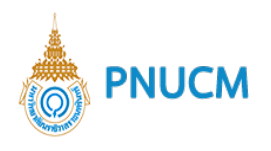

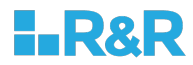

#### o ข้อมูลนักศึกษา

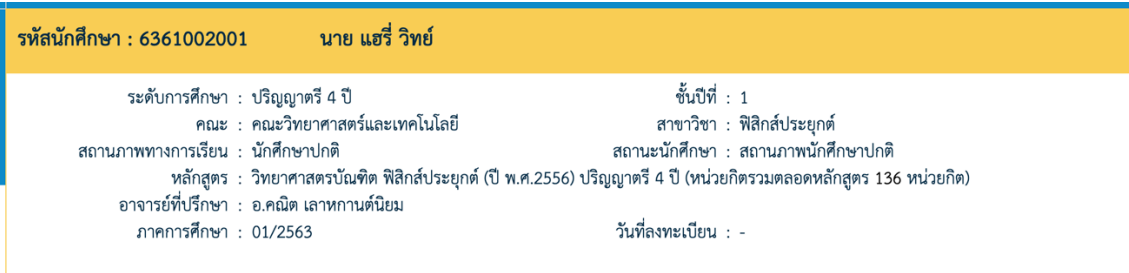

## o ค6นหารายวิชาที่ลงทะเบียน

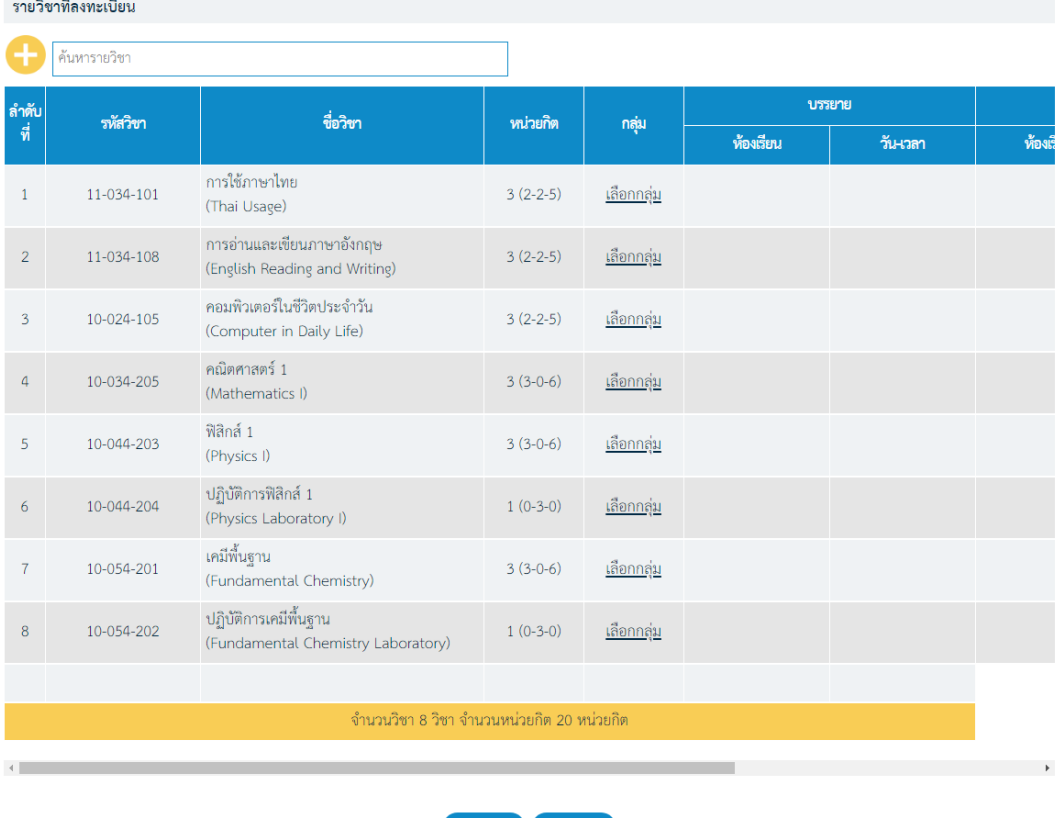

ิ บันทึก <mark>ยกเลิก</mark>

■ ค้นหารายวิชา กดที่ $\Box$ จะแสดงหน้าต่างให้เลือกรายวิชาที่ต้องการ

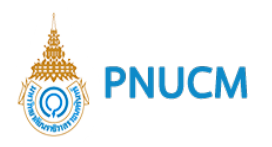

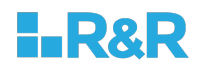

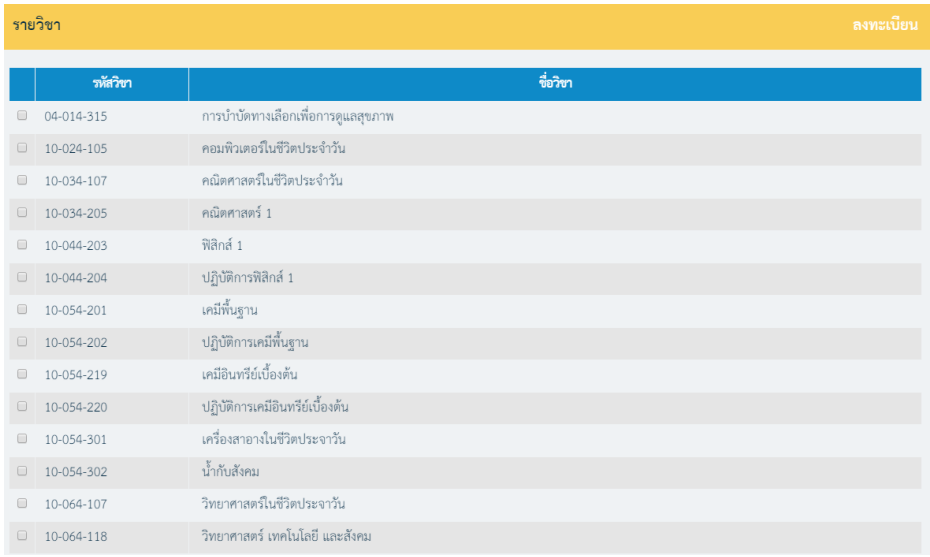

- เมื่อเลือกรายวิชาแล้วกดปุ่ม
- บันทึก
- o รายละเอียดการลงทะเบียนประกอบด้วย
	- รหัสวิชา
	- ชื่อวิชา
	- หน่วยกิต
	- กลุ่ม : กดที่ <mark>เลือกกลุ่ม</mark> จะแสดงหน้าต่าง เลือกกลุ่ม ขึ้นมาให้เลือกกลุ่มที่ต้องการ เมื่อเลือก

บันทึก รายวิชาแล้วกดปุ่ม

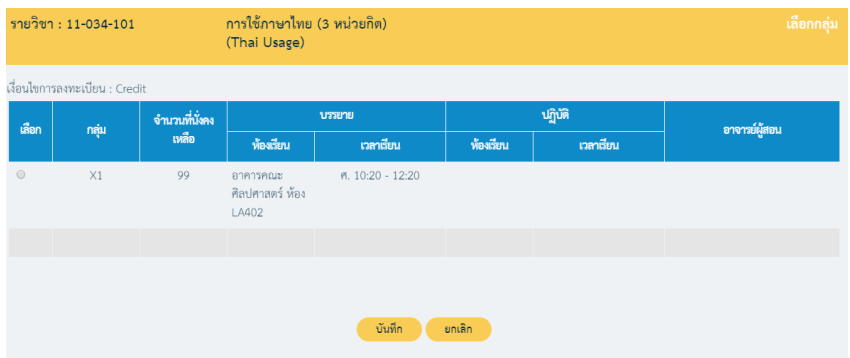

- $\blacksquare$  บรรยาย : ห้องเรียน และวันเวลา
- $\blacksquare$  ปฏิบัติ : ห้องเรียน และวันเวลา
- เงื่อนไขการลงทะเบียน

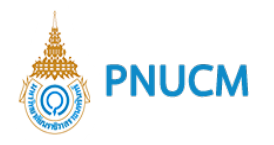

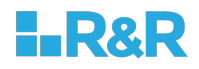

 $\blacktriangleright$  Credit

 $\triangleright$  Audit: การลงทะเบียนแบบ Audit จะไม่นับหน่วยกิตและไม่มีผลต่อการจบการศึกษา

- ปุ่ม <mark>COD</mark> สามารถลบรายการที่ไม่ต้องการได้ เมื่อกดแล้ว ให้กดยืนยันการลบข้อมูลอีกครั้ง
- o เมื่อเพิ่มข้อมูลครบแล้ว กดปุ่ม <mark>เพื่<sup>นทีก</sup> เ</mark>พื่อบันทึกข้อมูลเข้าระบบ หรือ กดปุ่ม <sup>เพื่อ</sup> เพื่อ ยกเลิกการกรอกข้อมูล

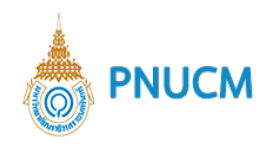

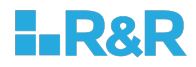

## **ขั้นตอนที่ 2 ยืนยันการลงทะเบียน**

หลังจากที่บันทึกรายวิชาที่ลงทะเบียนแล้ว ให้คลิกที่เมนู **ยืนยันการลงทะเบียน** หน้าจอแสดงรายละเอียดของ รายวิชาที่ลงทะเบียน (ดังรูปด้านล่าง) ประกอบด้วย

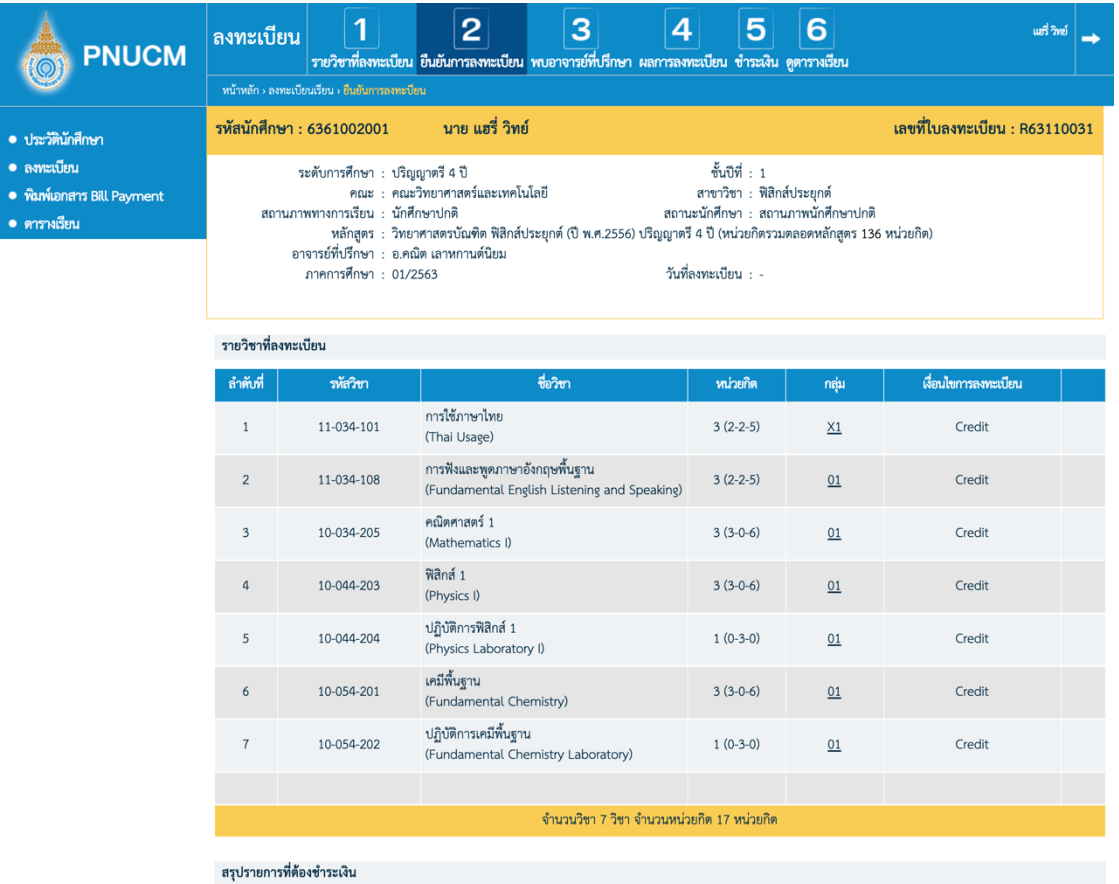

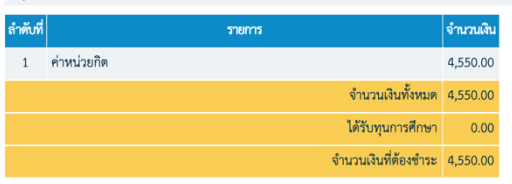

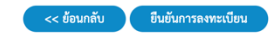

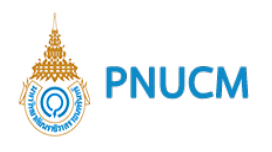

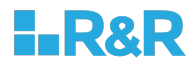

### o ข้อมูลนักศึกษา

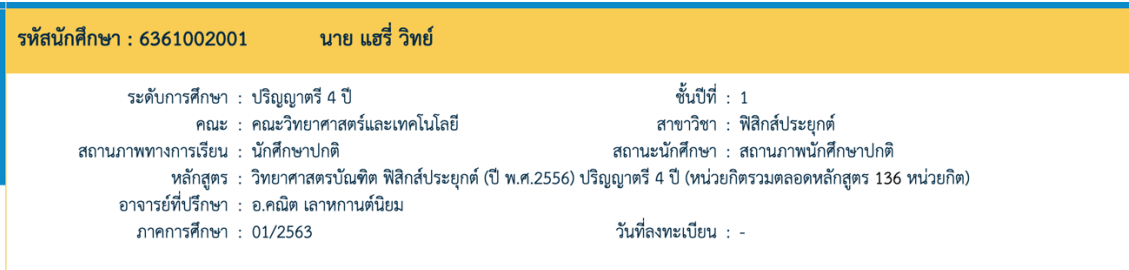

## o รายวิชาที่ลงทะเบียน

÷.

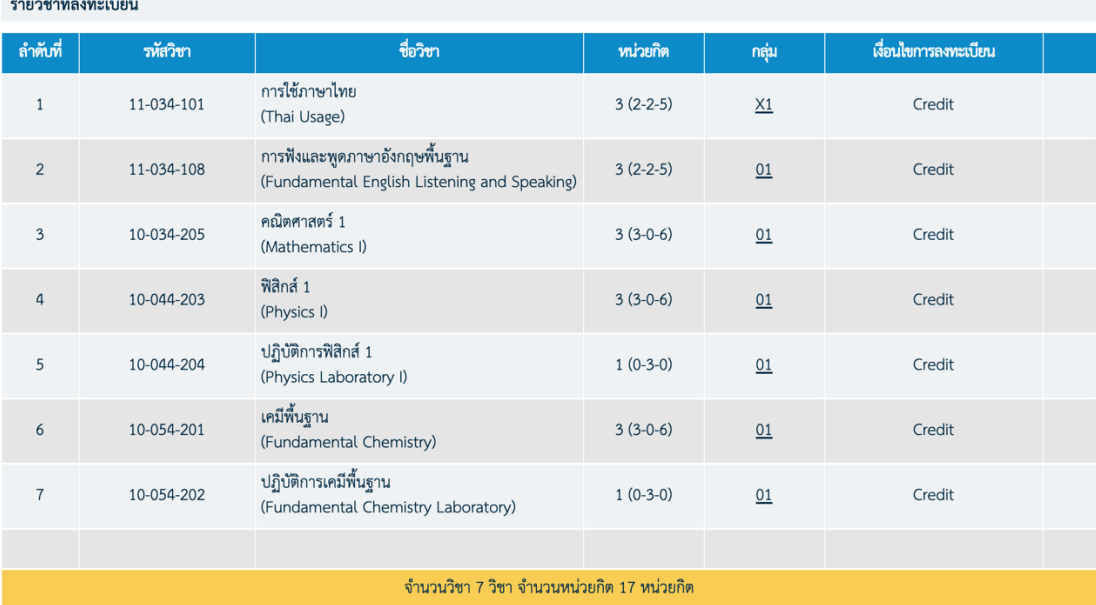

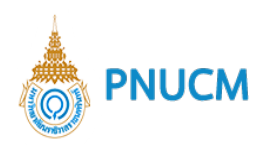

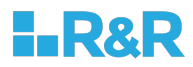

## $\circ$  สรุปยอดเงินที่ต้องชำระ

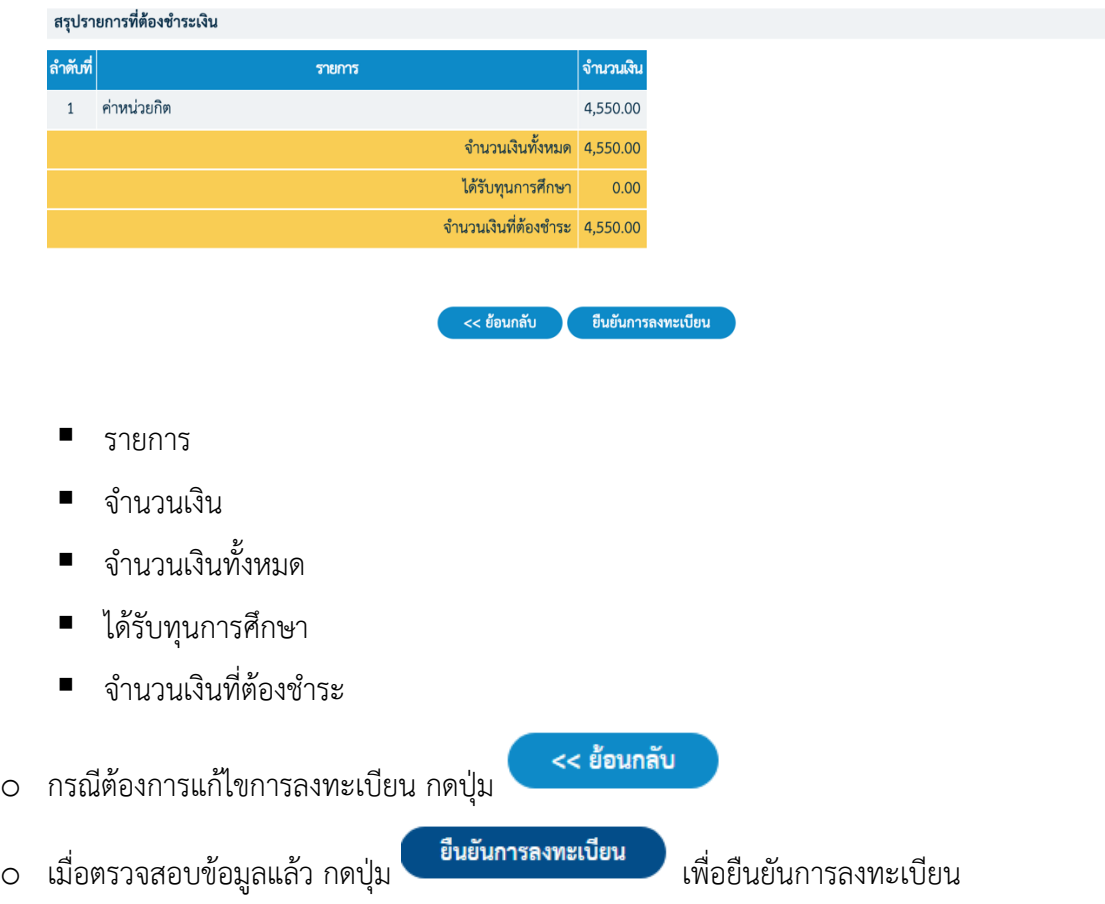

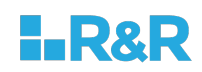

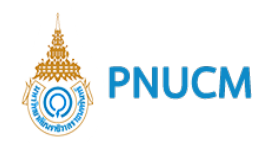

## ขั้นตอนที่ 3 พบอาจารย์ที่ปรึกษา

เมื่อคลิกที่เมนู **พบอาจารย์ที่ปรึกษา** แสดงหน้าจอ (ดังรูปด้านล่าง) จะเกิดขึ้นในกรณีที่นักศึกษามีเกรดเฉลี่ยไม่ถึงเกณฑ์ตามที่มหาวิทยาลัยกำหนด ระบบจะข้ามการ ลงทะเบียนเรียนไปที่ พบอาจารย์ที่ปรึกษาให้อัตโนมัติ

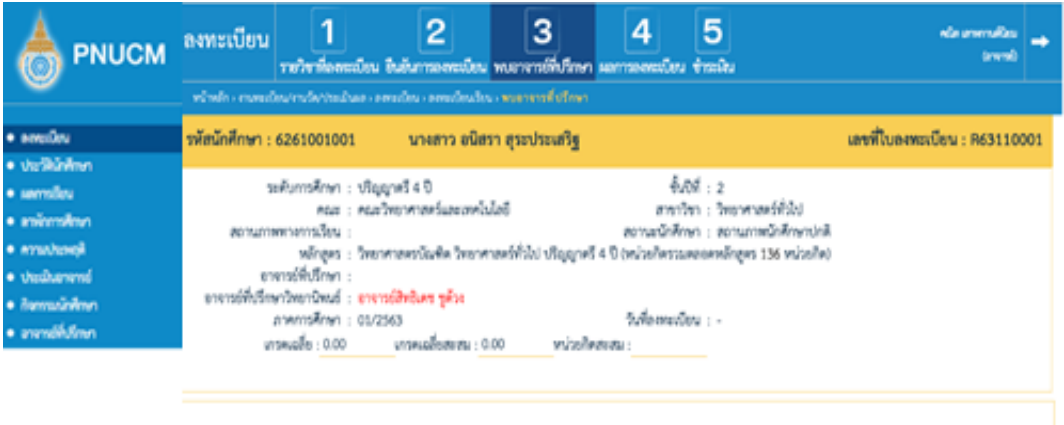

กรุณาไปพบอาจารย์ที่ปรึกษา อาจารย์สิทธิเคช ชูด้วง เพื่อให้อาจารย์อนุมัติผลการลงทะเบียน แล้วจึงกลับมาทำรายการต่อได้

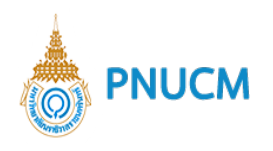

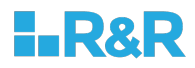

## **ขั้นตอนที่ 4 ผลการลงทะเบียน**

เมื่อคลิกที่เมนู **ผลการลงทะเบียน** แสดงหน้าจอ (ดังรูปด้านล่าง) หลังจากที่อาจารย์ที่ปรึกษา อนุมัติ หรือไม่อนุมัติ ผลนั้นจะมาแสดงอยู่ที่ผลการลงทะเบียน

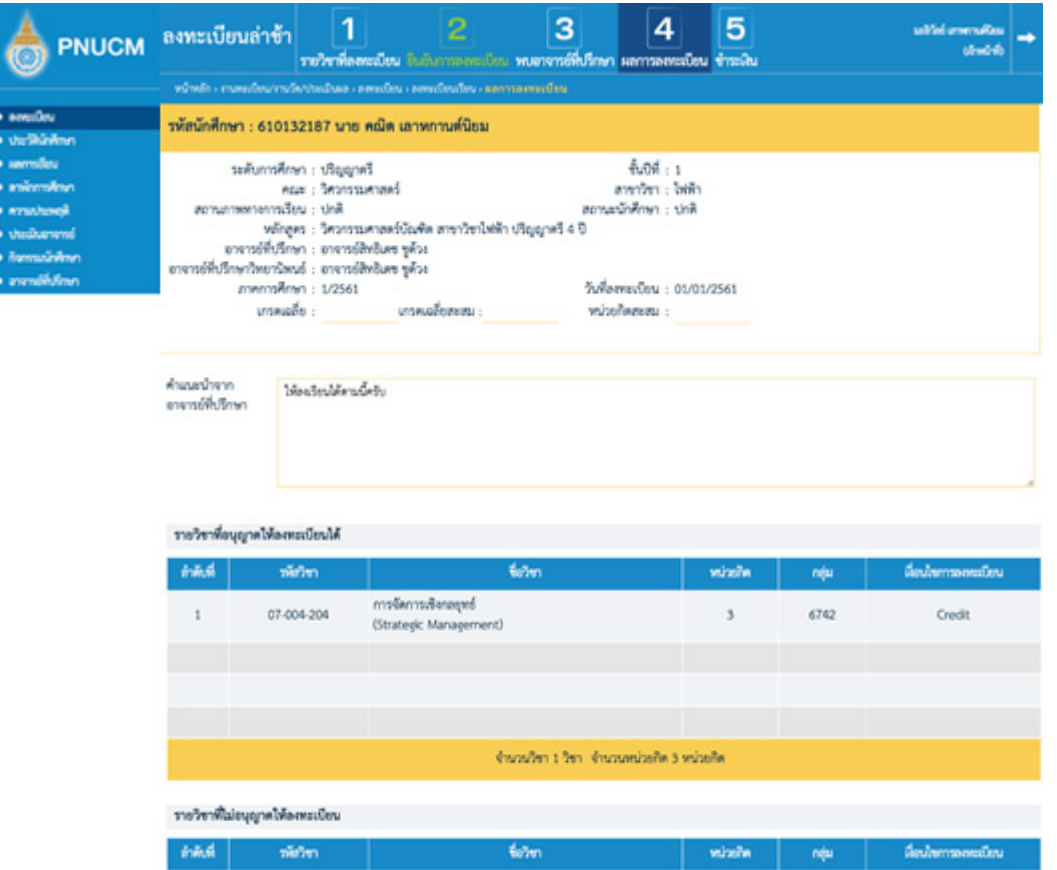

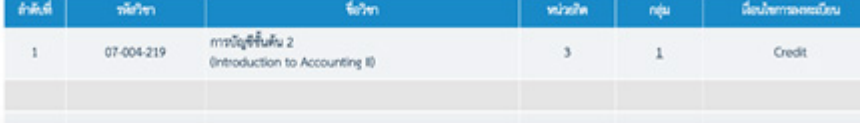

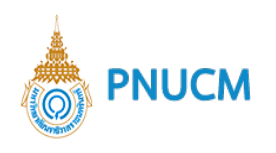

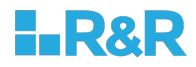

## **ขั้นตอนที่ 5 ชำระเงิน**

เมื่อคลิกที่เมนู **ชำระเงิน** แสดงหน้าจอรายละเอียดรายวิชาที่ลงทะเบียน และ จำนวนเงินที่ต้องชำระ (ดังรูปด้านล่าง)

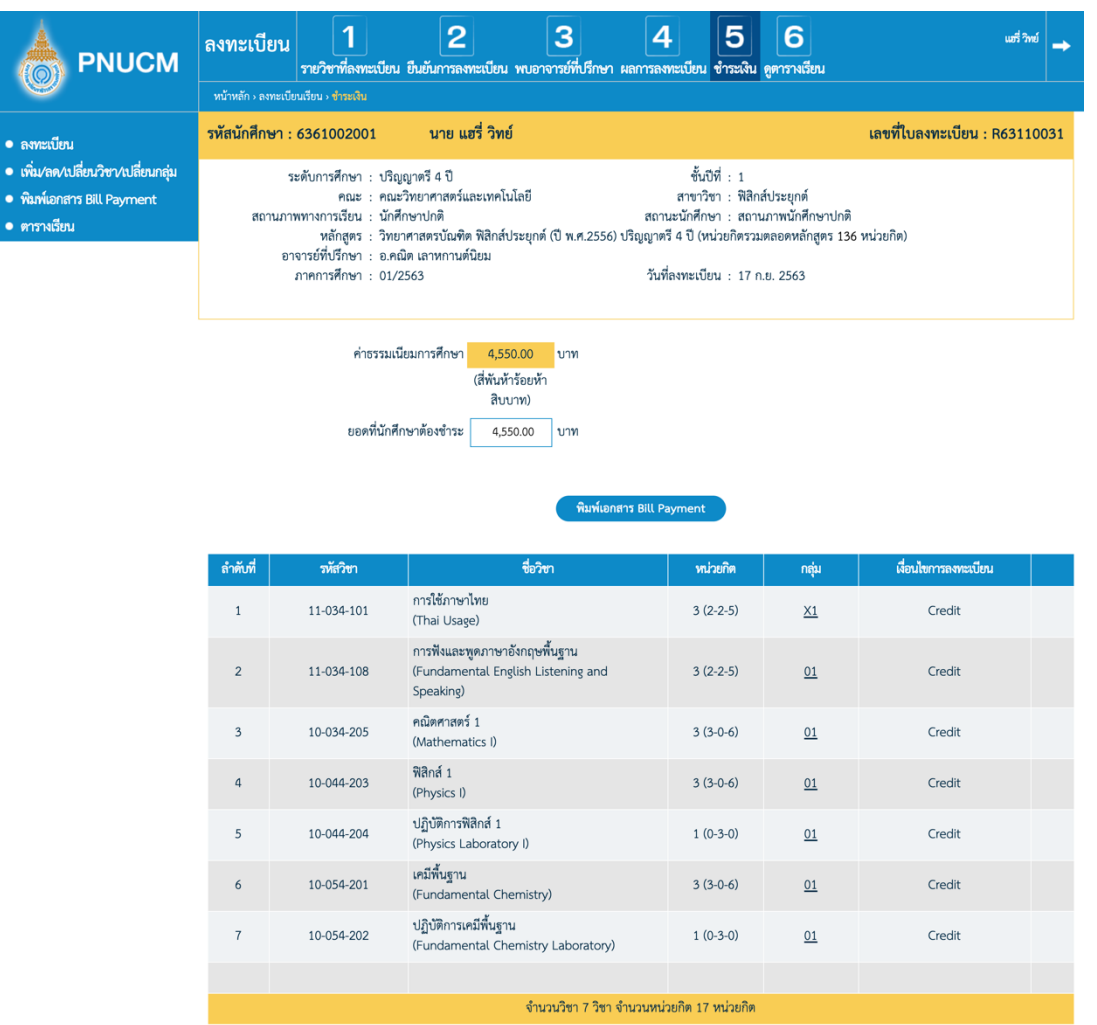

o กดที่ปุ่ม พิมพ์เอกสาร Bill Payment<br>จะแสดงหน้าเอกสาร Bill Payment สำหรับนำไปชำระ

เงิน (ดังรูปด้านล่าง)

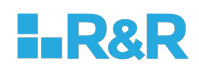

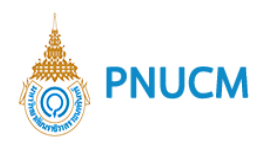

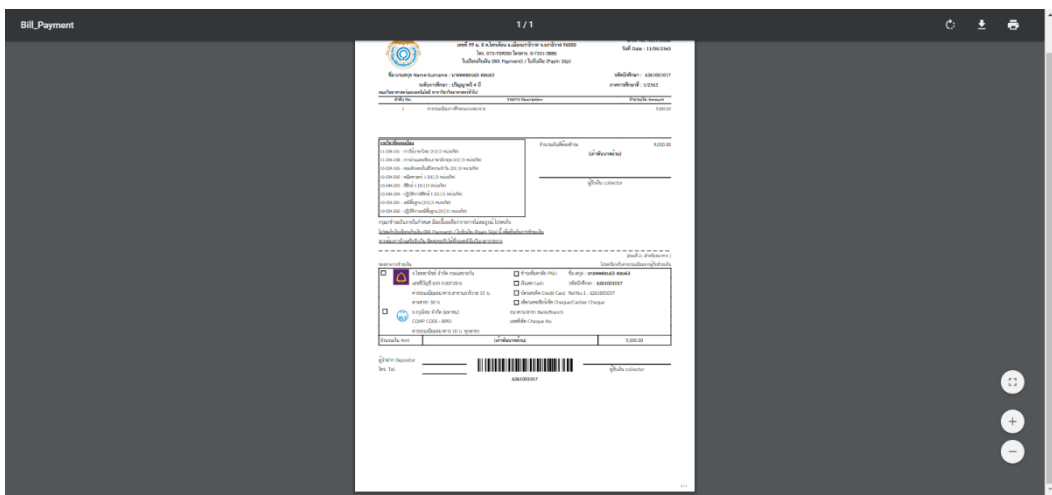

## **ขั้นตอนที่ 6 ดูตารางเรียน**

เมื่อคลิกที่เมนู **ดูตารางเรียน** แสดงหน้าจอตารางเรียน (ดังรูปด้านล่าง)

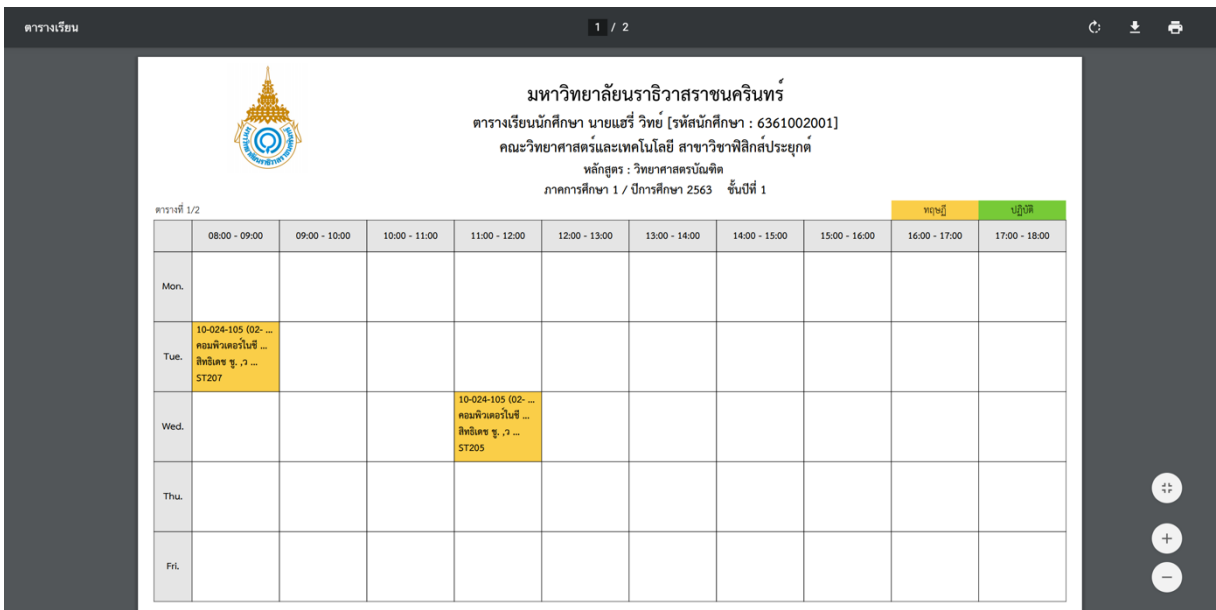

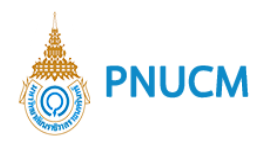

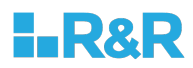

3. เพิ่ม/ลด รายวิชา เปลี่ยนกลุ่มเรียน

 $\begin{array}{c} \bullet \\ \bullet \\ \bullet \\ \bullet \end{array}$ 

**กรณีต+องการเพิ่มรายวิชา**

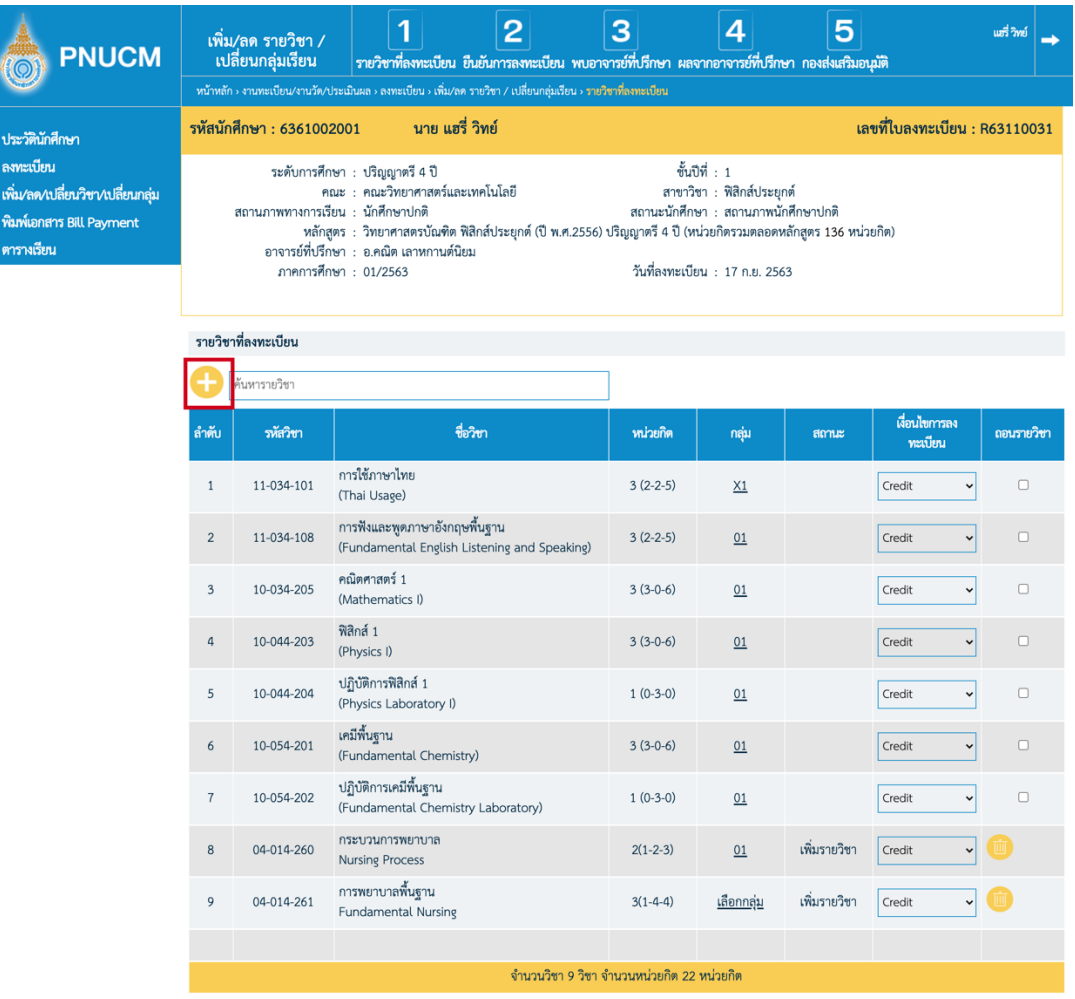

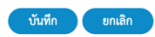

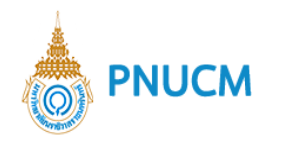

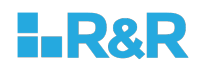

o ค้นหารายวิชา กดที่ **จ**ะแสดงหน้าต่างให้เลือกรายวิชาที่ต้องการ

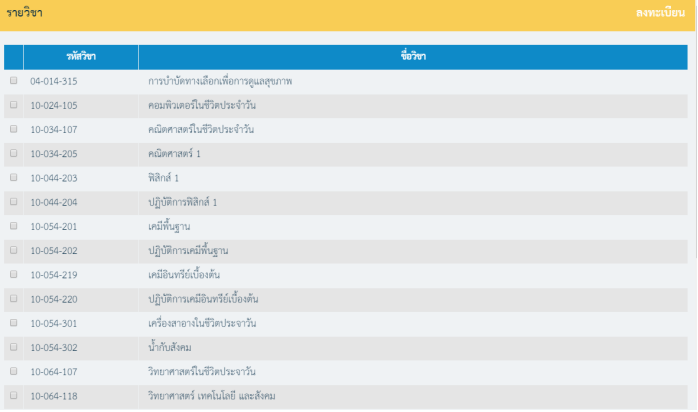

- บันทึก  $\blacksquare$  เมื่อเลือกรายวิชาแล้วกดปุ่ม
- o รายละเอียดการลงทะเบียนประกอบด้วย
	- รหัสวิชา
	- § ชื่อวิชา
	- หน่วยกิต
	- กลุ่ม : กดที่ <mark>เลือกกลุ่ม</mark> จะแสดงหน้าต่าง เลือกกลุ่ม ขึ้นมาให้เลือกกลุ่มที่ต้องการ เมื่อเลือก

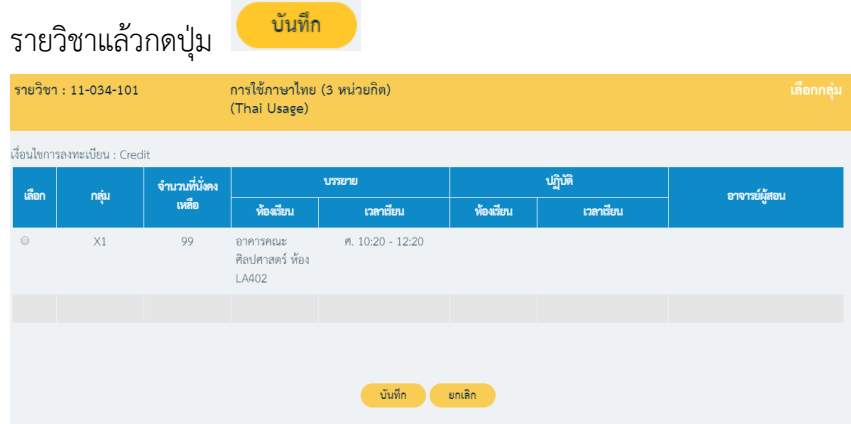

เมื่อเลือกแล้ว จากนั้นกดปุ่ม <sup>1</sup>

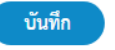

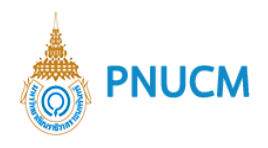

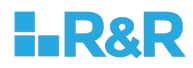

#### **กรณีต+องการถอนรายวิชา**

o ในหน้ารายวิชาที่ลงทะเบียน ไปที่คอลัมน์ ถอนรายวิชา จากนั้นติ๊กเลือกรายวิชาที่ต้องการ

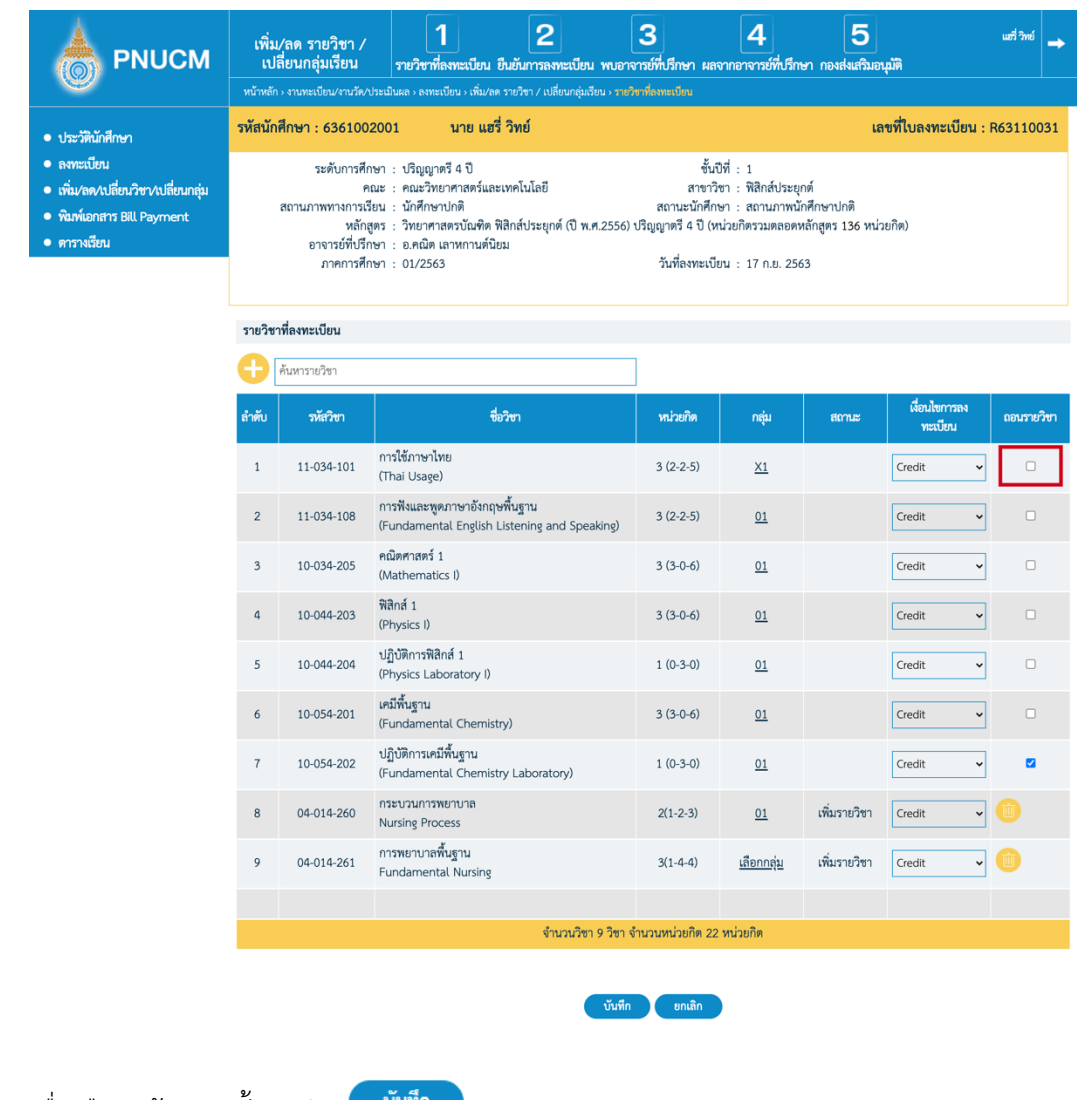

o เมื่อเลือกแล้ว จากนั้นกดปุ่ม <mark>wั<sup>นที่ก</sup>่อ</mark>

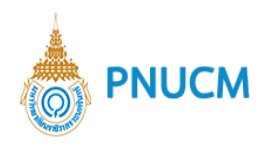

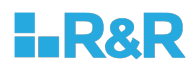

## **1.3** กรณีต้องการเปลี่ยนกลุ่ม

o เข้าที่หน้ารายวิชาที่ลงทะเบียน ไปที่รายการที่ต้องการเปลี่ยนกลุ่ม

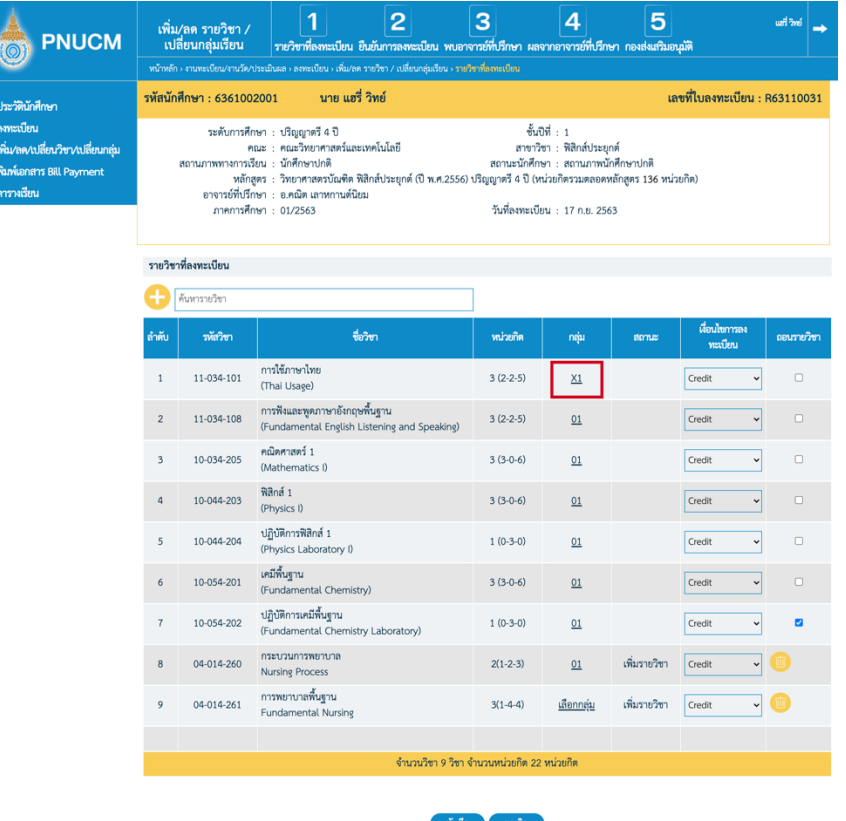

o จากนั้น กดเลือกจะแสดงหน้าต่าง เลือกกลุ่ม ขึ้นมาให้เลือกกลุ่มที่ต้องการ เมื่อเลือกรายวิชา

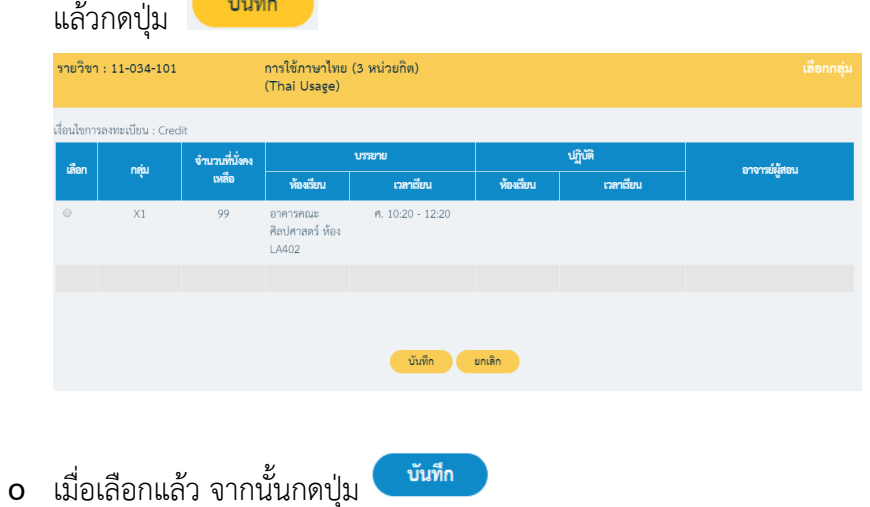

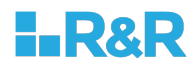

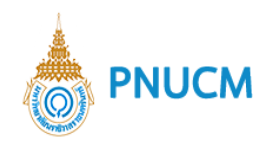

## **ยืนยันการลงทะเบียน**

เมื่อบันทึกการเพิ่ม ลด รายวิชา หรือเปลี่ยนกลุ่มแล้ว นักศึกษาจะต้องทำการยืนยันการลงทะเบียน โดย กดไปที่ ยืนยันการลงทะเบียน ตรวจสอบข้อมูลให้ถูกต้องจากนั้นกดปุ่ม **ยืนยันการลงทะเบียน** 

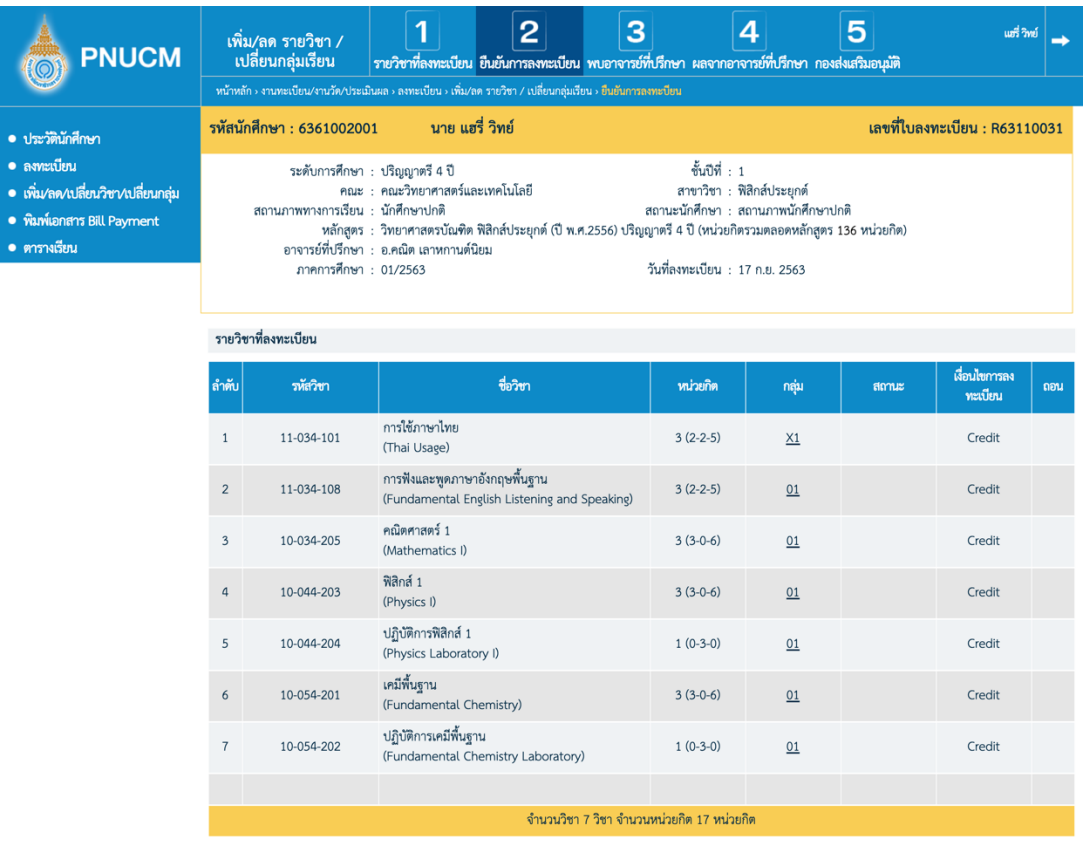

ดูตารางเรียน ยืนยันการลงทะเบีย ะ ย้อนกลับ

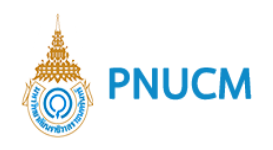

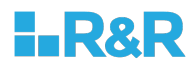

### **1.5 พบอาจารย์ที่ปรึกษา**

เมื่อนักศึกษายืนยันการลงทะเบียนแล้ว จะเข้าสู่ขั้นตอน พบอาจารย์ที่ปรึกษา เพื่อให้อาจารย์อนุมัติผล การลงทะเบียน แล้วจึงจะกลับมาทำรายการต่อได้

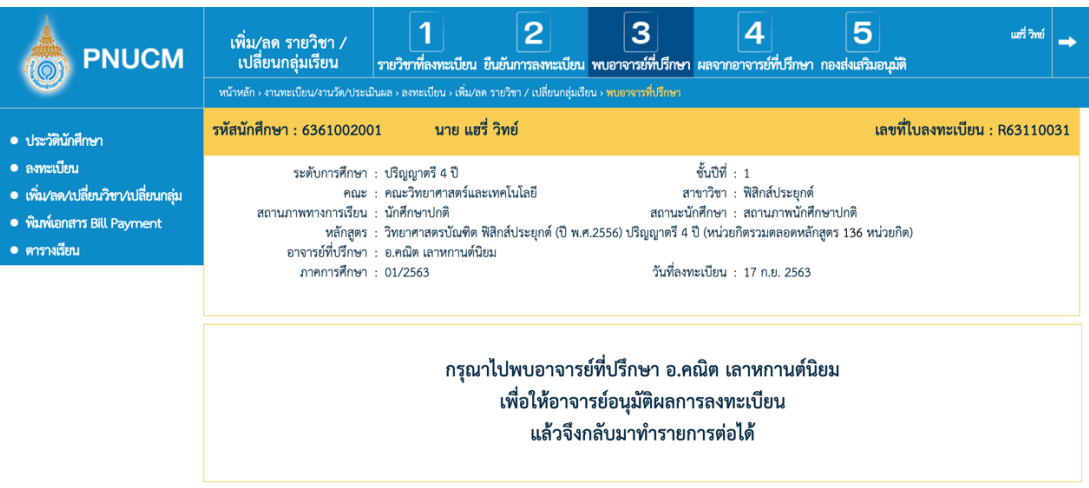

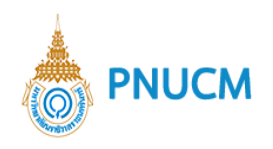

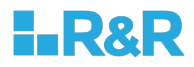

## **1.6 ผลจากอาจารย์ที่ปรึกษา**

เมื่ออาจารย์ทำการอนุมัติเรียบร้อยแล้ว นักศึกษาสามารถกลับเข้ามาดูผลจากอาจารย์ที่ปรึกษาได้

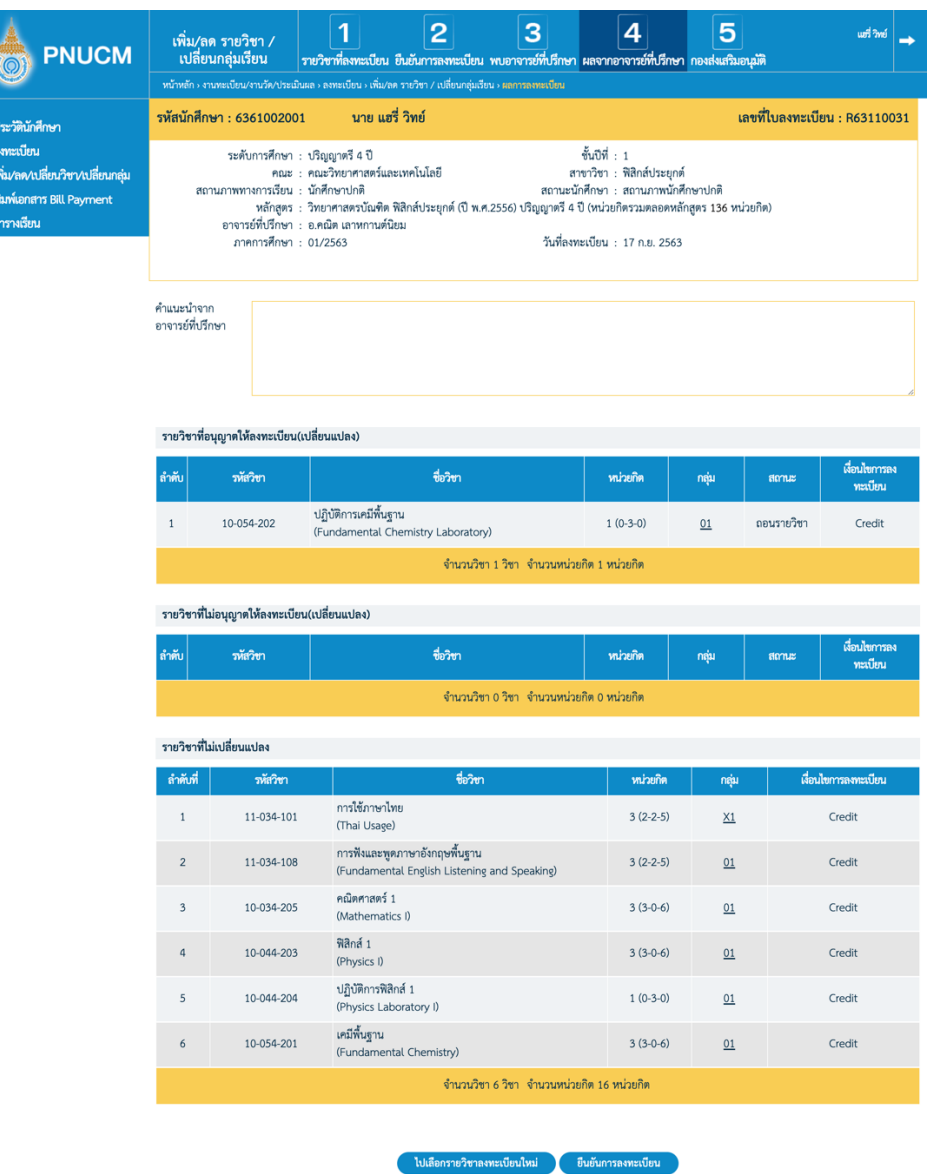

ในขั้นตอนนี้ นักศึกษาสามารถกลับไปเลือกรายวิชาที่ลงทะเบียนใหม่ได้ หรือ กด ยืนยันการลงทะเบียน

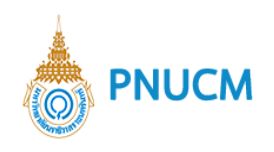

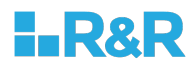

## **กองส่งเสริมอนุมตัิ**

เมื่อยืนยันการลงทะเบียนแล้ว ต้องรออนุมัติจากกองส่งเสริม

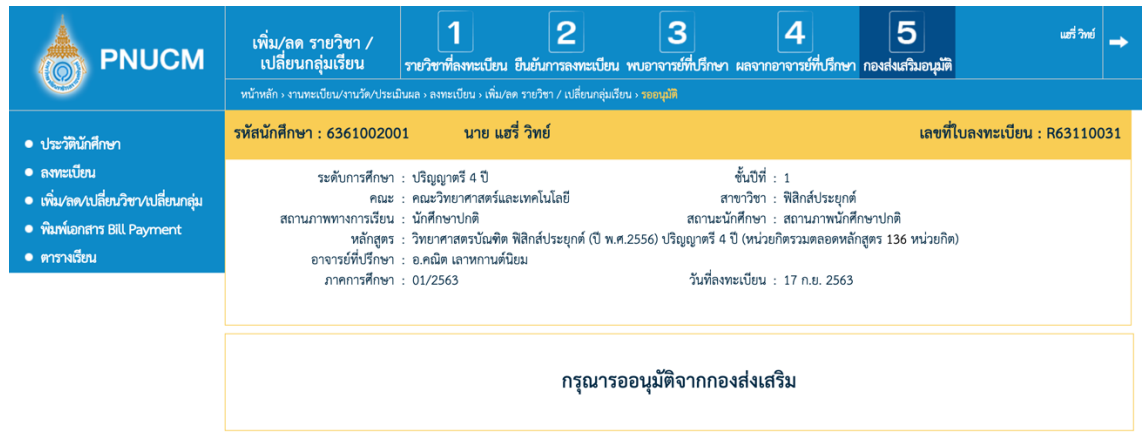

## **4. พิมพQเอกสาร Bill Payment**

นักศึกษาสามารถเข้าไปสั่งพิมพ์เอกสาร Bill Payment ได้ โดยกดที่เมนูพิมพ์เอกสาร Bill Payment จะเข้าหน้า การชำระเงิน เพื่อกดปุ่มพิมพ์เอกสารอีกครั้ง

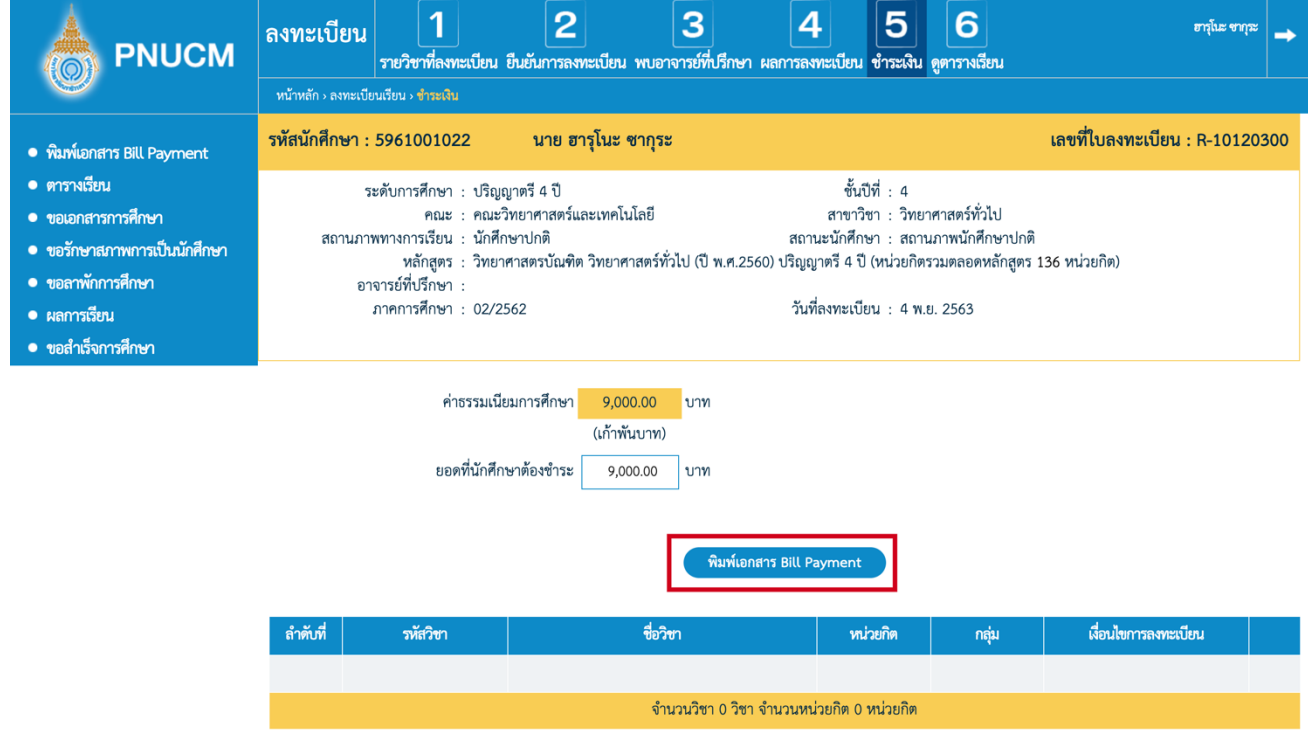

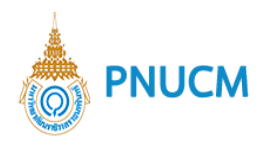

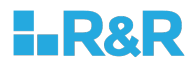

#### **5. ตารางเรียน**

นักศึกษาสามารถดูตารางเรียนได้ โดยกดที่เมนู ตารางเรียน

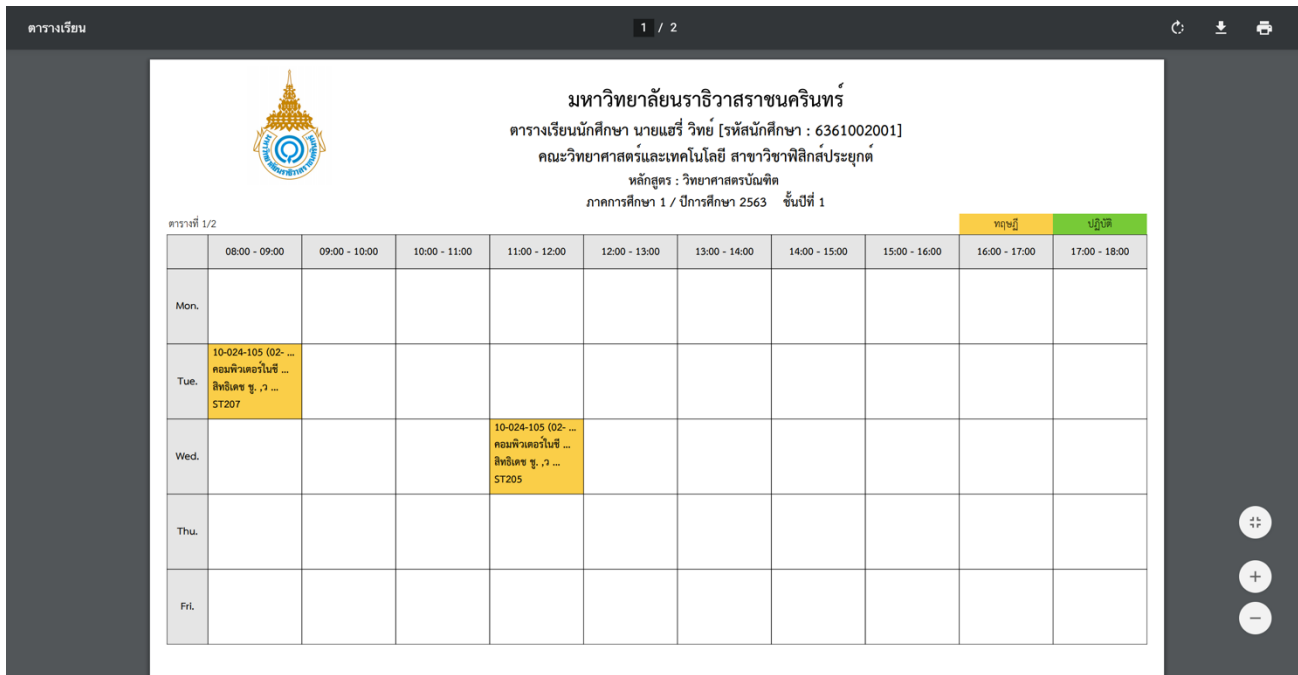

#### **6. ตารางสอบกลางภาค**

นักศึกษาสามารถดูตารางเรียนได้ โดยกดที่เมนู ตารางสอบกลางภาค จะแสดงหน้าเอกสารตารางสอบกลางภาค ของภาคการศึกษานั้นๆ

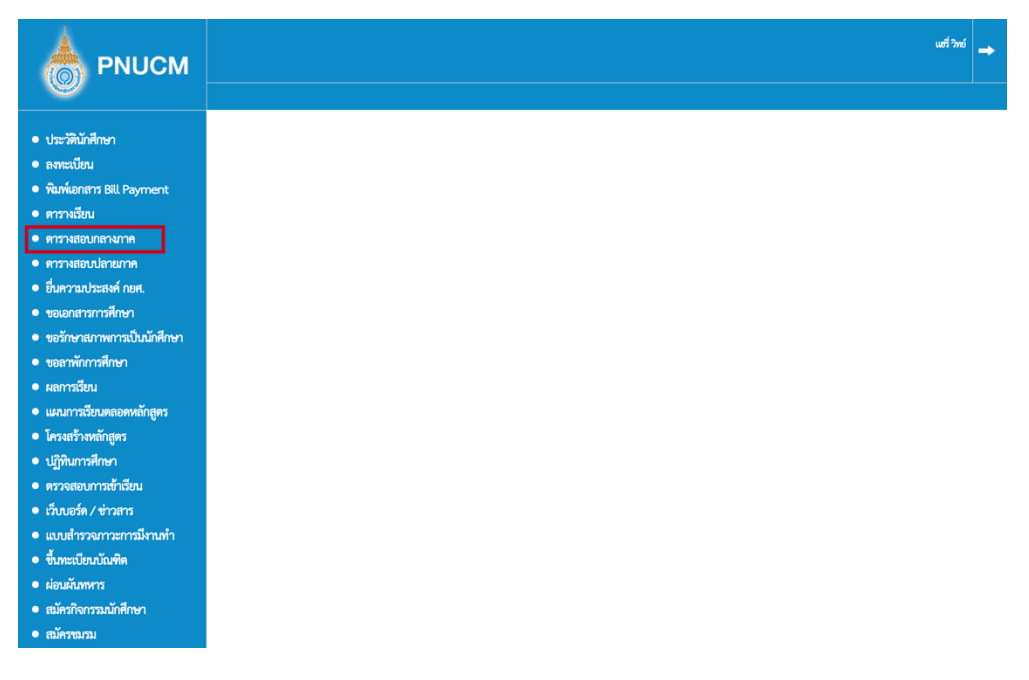

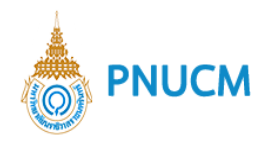

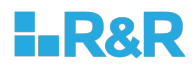

#### **7. ตารางสอบปลายภาค**

นักศึกษาสามารถดูตารางเรียนได้ โดยกดที่เมนู ตารางสอบปลายภาค จะแสดงหน้าเอกสารตารางสอบปลายภาค ของภาคการศึกษานั้นๆ

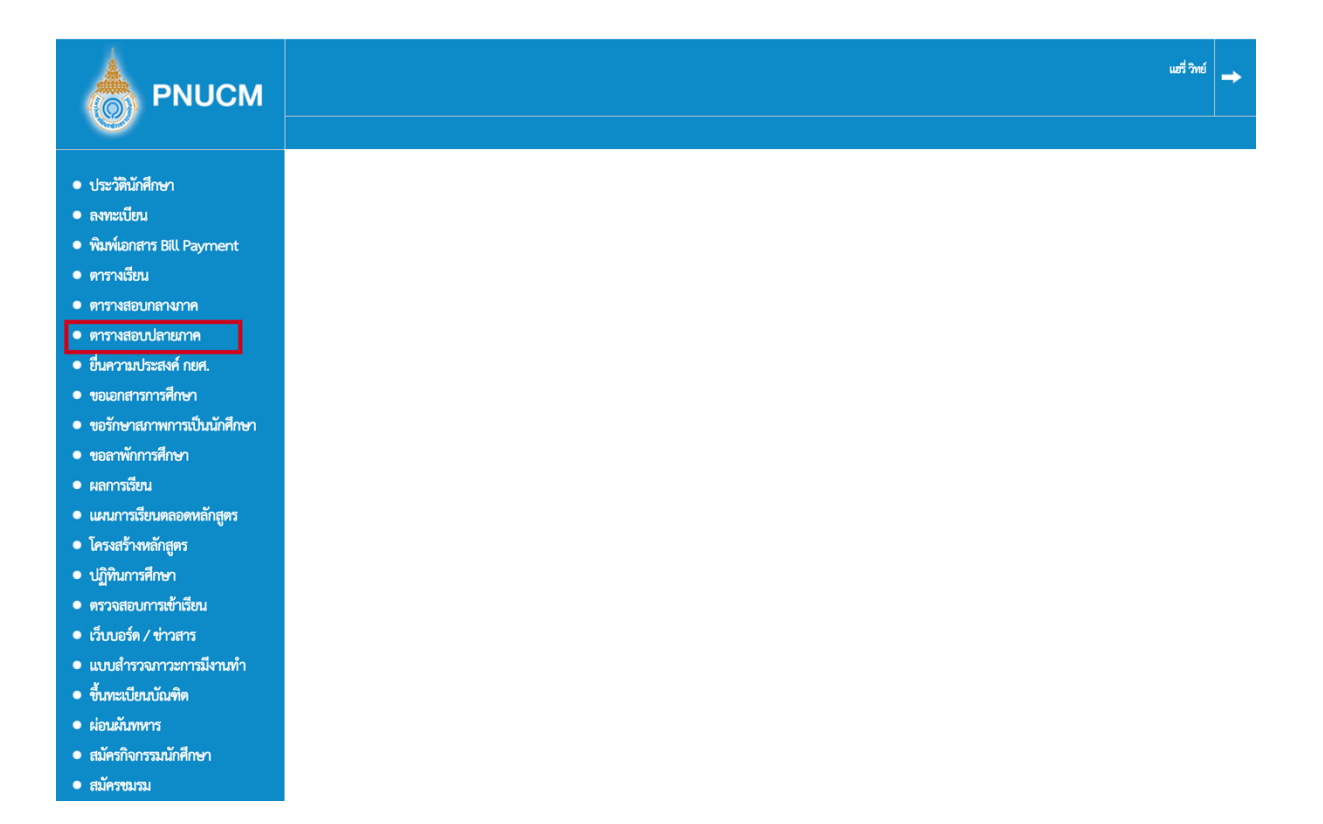

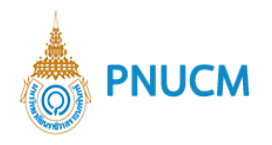

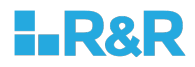

## **8. ยื่นความประสงคQกยศ.**

นักศึกษาสามารถยื่นความประสงค์ กยศ. โดยกดที่เมนู ยื่นความประสงค์ กยศ. โดยเลือกความประสงค์ข้อมูล จากนั้นกดปุ่ม**บันทึก** 

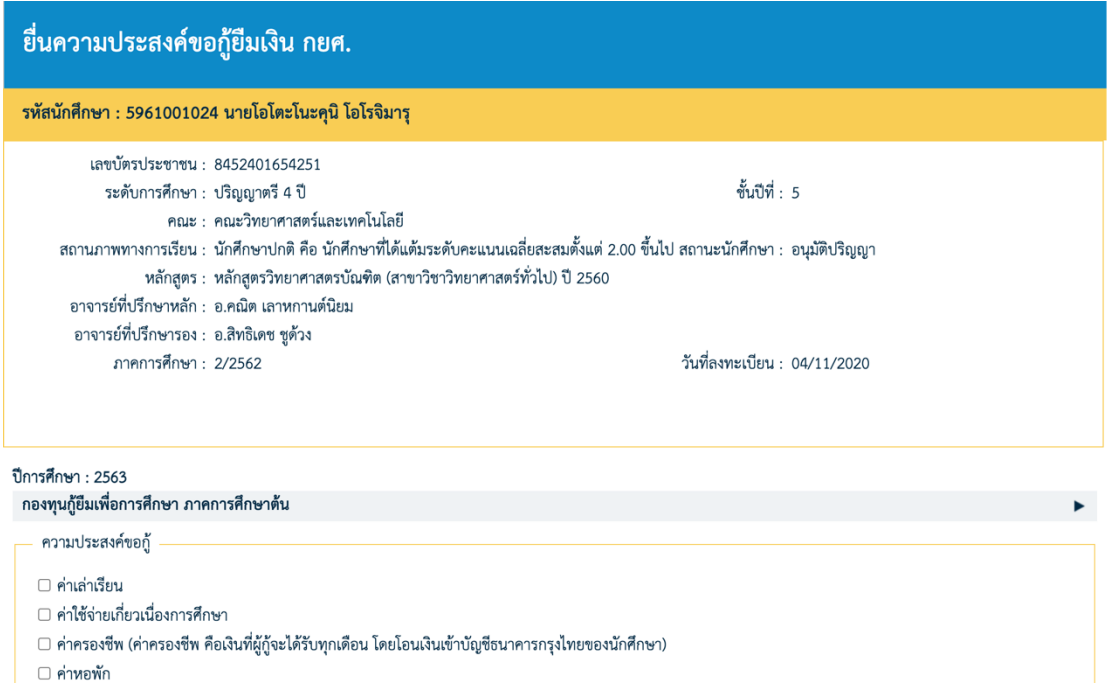

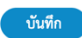

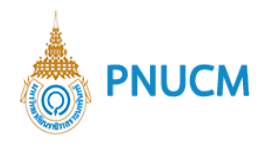

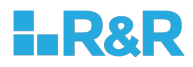

#### **9. ประเมินอาจารยQ**

• เมื่อเข้าสู่ระบบเรียบร้อยแล้ว คลิกที่เมนูประเมินอาจารย์ จะแสดงหน้าจอแบบประเมินที่มีการเปิดให้ นักศึกษาที่ได้ลงทะเบียนเรียนในรายวิชาและอาจารย์ผู้สอนนั้นๆ เข้ามาทำแบบประเมิน (ดังรูปด้านล่าง) ประกอบด้วย

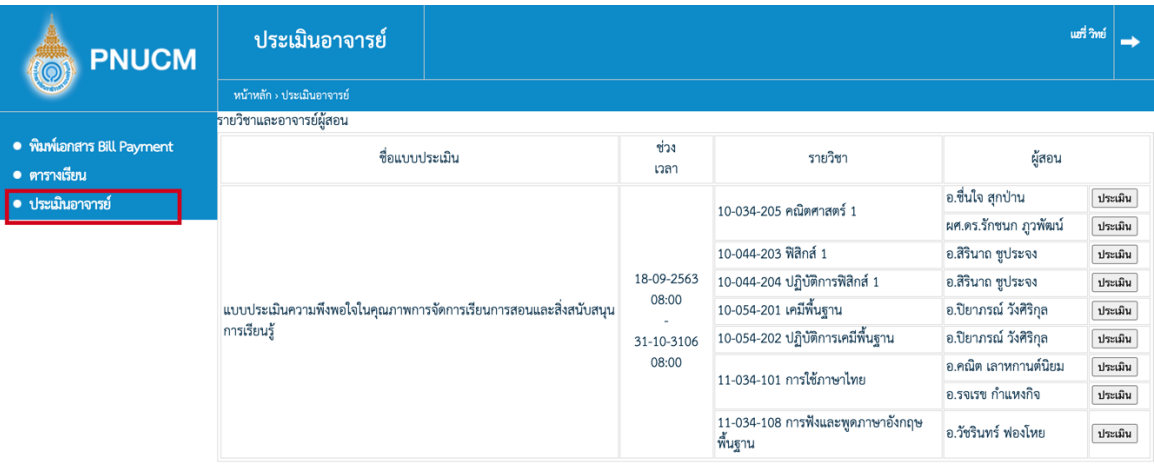

- o ชื่อแบบประเมิน
- O ช่วงเวลา
- o รายวิชา
- $O$  ผู้สอน
- จากนั้นกดที่ปุ่ม <sup>โประเมิน</sup> ที่รายชื่ออาจาย์ผู้สอน

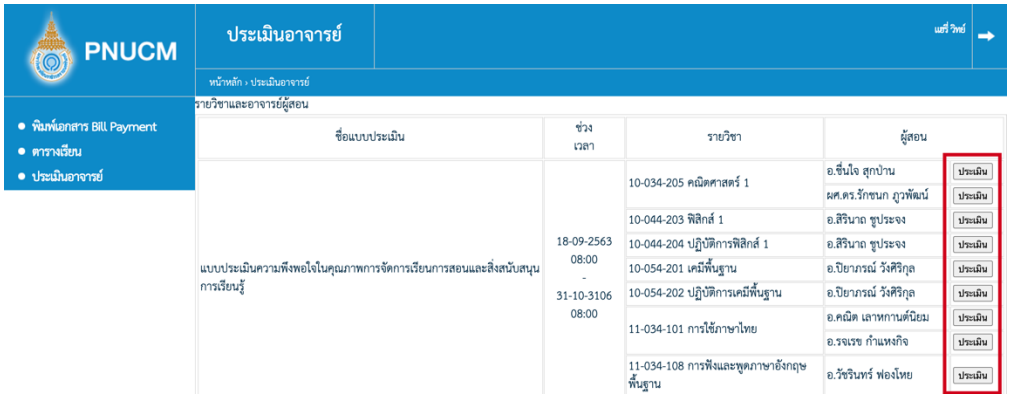

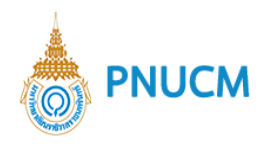

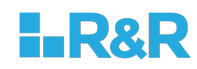

 $\bullet$  เมื่อกดที่ปุ่มแบบประเมิน จะแสดงหน้าจอแบบประเมิน (ดังรูปด้านล่าง)

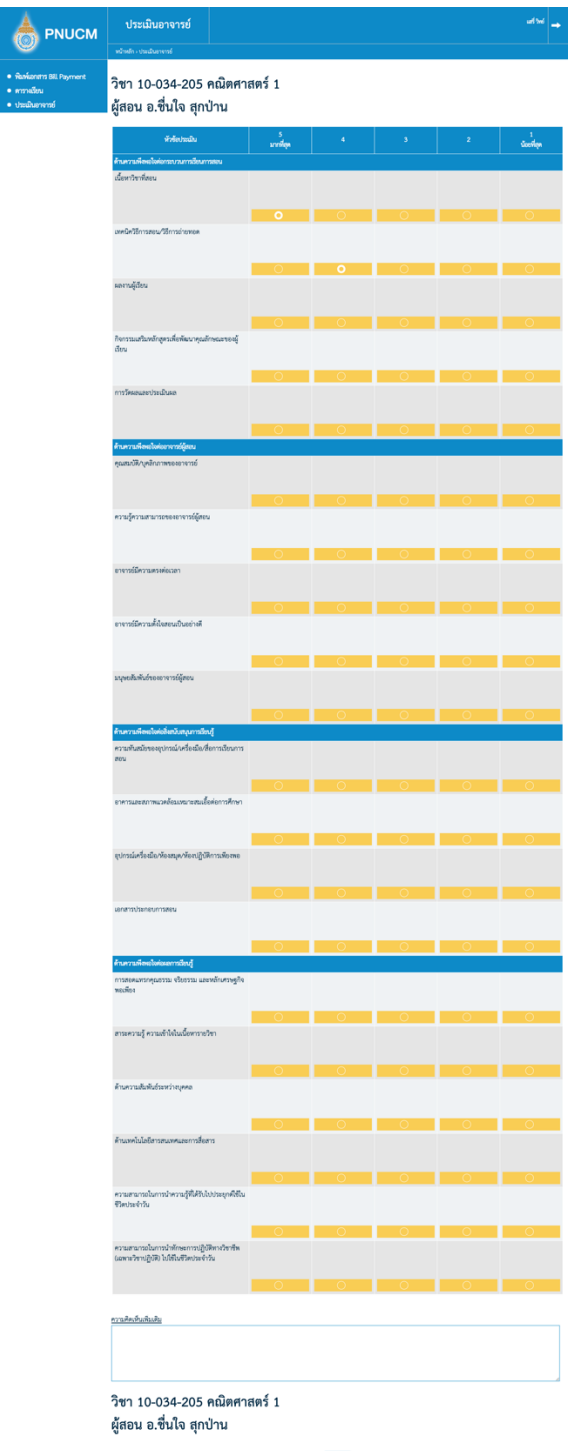
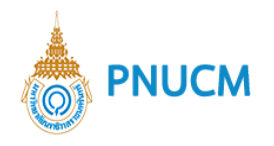

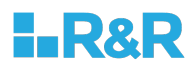

• นักศึกษาสามารถทำแบบประเมินในแต่ละหัวข้อ โดยเลือกกดที่ปุ่มสีเหลืองของค่าระดับคะแนน จากมาก ไปน้อย เช่น 5=ดีมาก/เห็นด้วยมาก ,4 =ดี/เห็นด้วย , 3 =ปานกลาง/เห็นด้วยพอควร , 2 =น้อย/เห็นด้วย น้อย ,  $1 = 1$ รับปรุง/ไม่เห็นด้วย

กรณีที่เลือกระดับคะแนนที่ค่าไหน ปุ่มสีเหลืองจะที่มีวงกลมสีขาวที่หนา (ดังรูปด้านล่าง) จะสามารถเลือก ได้หัวข้อละ 1 ค่าระดับคะแนนเท่านั้น

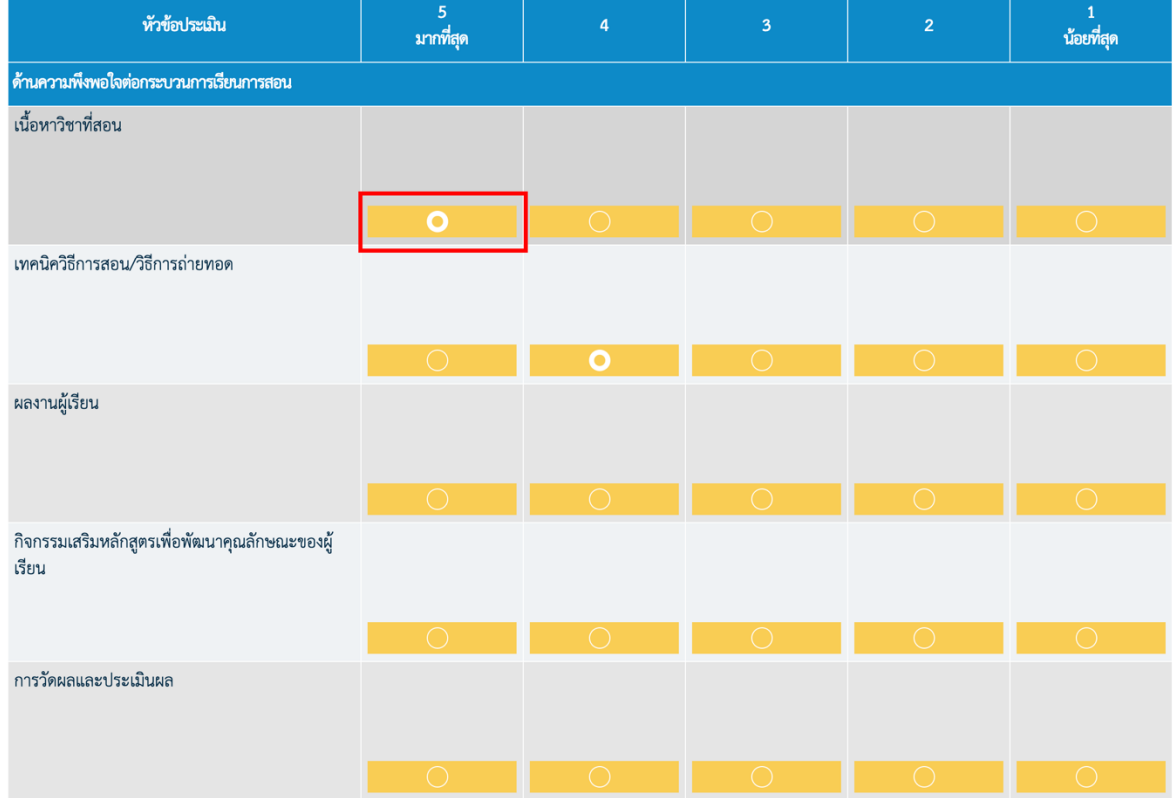

• เมื่อทำแบบประเมินแล้ว ให้ระบุความคิดเห็นเพิ่มเติม (ไม่ได้บังคับ)

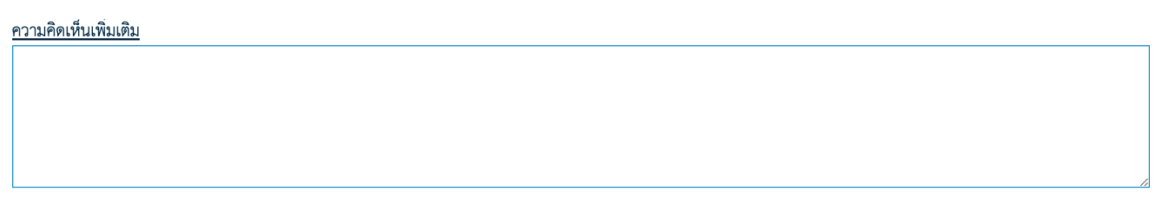

• จากนั้นกดปุ่ม <mark>บันทึก เ</mark>พื่อบันทึกแบบประเมิน

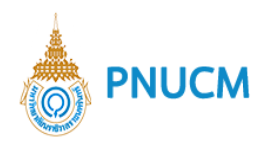

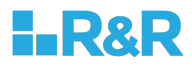

• จากนั้นกลับไปยังหน้าแบบประเมิน เพื่อกดทำแบบประเมินของรายวิชาทั้งหมดให้ครบ รายการที่ทำแบบ ประเมินแล้วจะแสดงสถานะ ประเมินแล้ว (ดังรูปด้านล่าง)

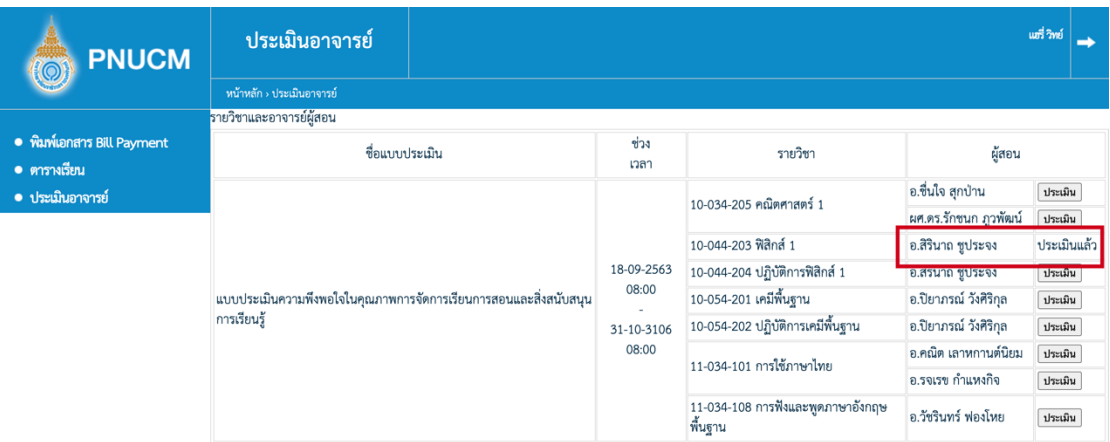

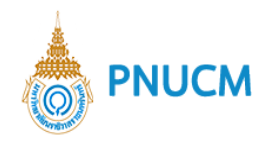

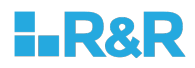

#### **10.ขอเอกสารการศึกษา**

เมื่อนักศึกษาเข้าสู่ระบบ ให้คลิกที่เมนู ขอเอกสารการศึกษา จะแสดงหน้าจอรายการคำร้องขอเอกสาร (ดังรูป ด้านล่าง) ประกอบด้วย

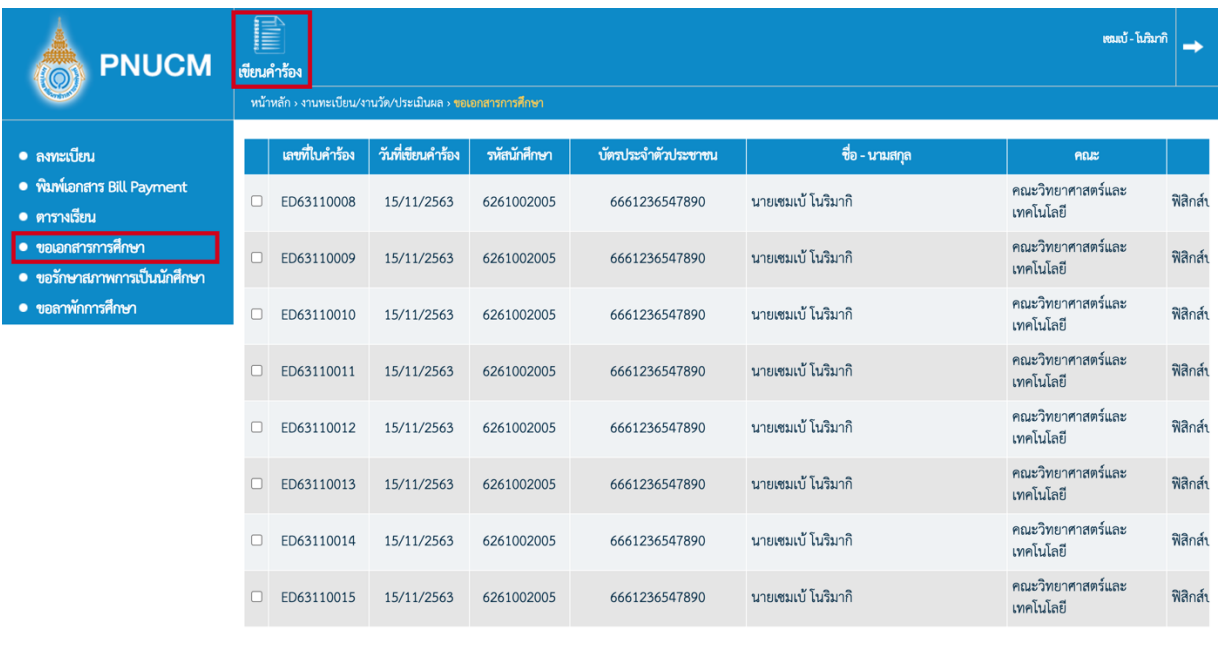

- o ตารางข้อมูลประกอบด้วย
	- เลขที่ใบคำร้อง
	- $\blacksquare$  วันที่เขียนคำร้อง
	- รหัสนักศึกษา
	- § บัตรประจำตัวประชาชน
	- § ชื่อ-นามสกุล
	- § คณะ
- o กรณีต้องการดูรายละเอียดคำร้อง กดที่เลขที่คำร้องที่ต้องการ
- o กรณีต้องการเขียนคำร้องใหม่ กดที่เมนู เขียนคำร้อง ด้านบนเมนูบาร์

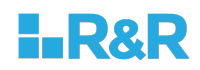

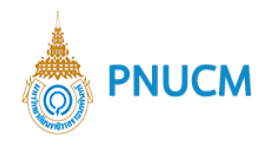

## เขียนคำร้อง

นักศึกษาที่ต้องการเขียนคำร้องใหม่ มีขั้นตอน ดังนี้

o กดที่เมนูเขียนคำร้อง จะแสดงหน้าจอแบบฟอร์มในการเขียนคำร้องขอเอกสารการศึกษา ประกอบด้วย

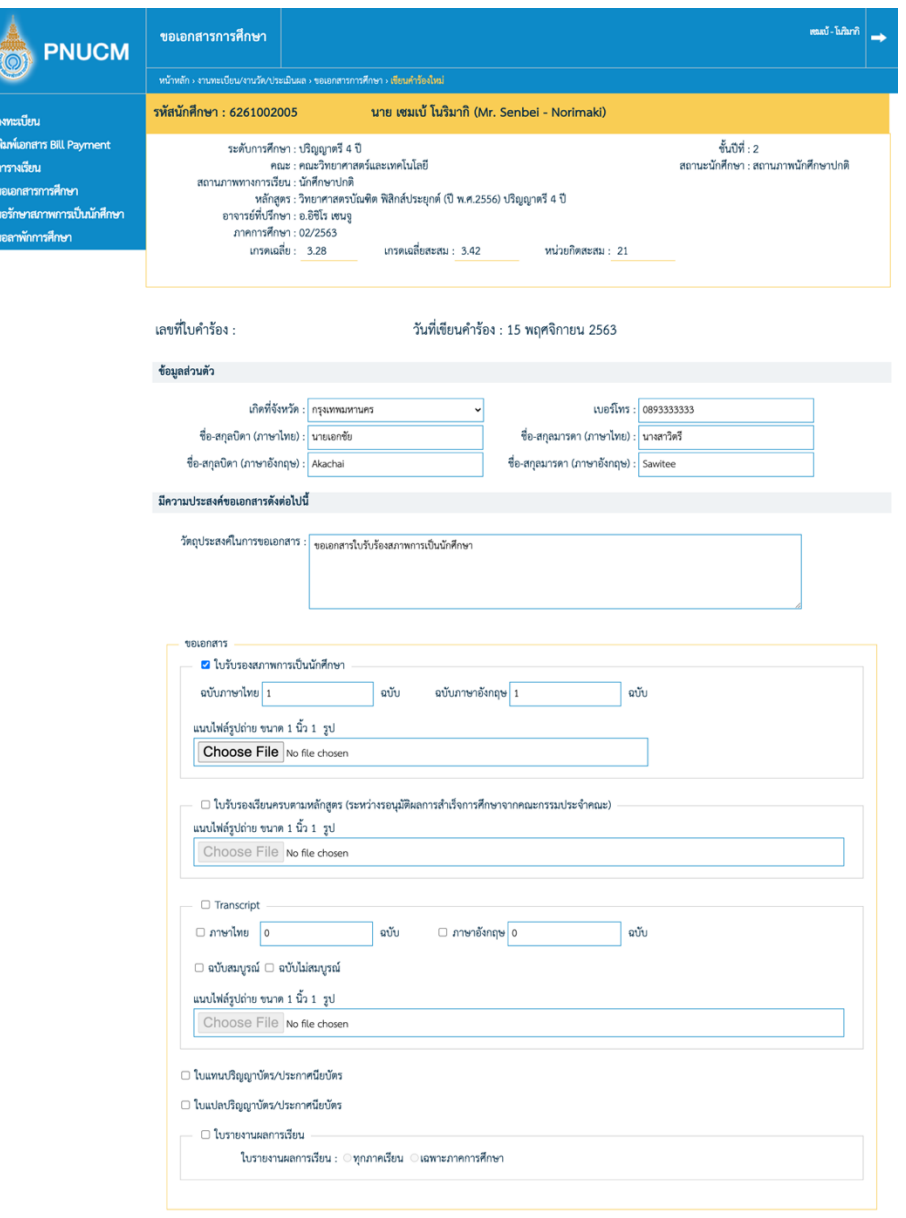

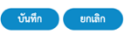

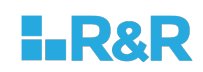

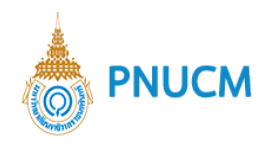

- o ข้อมูลนักศึกษา
- $\circ$  เลขที่ใบคำร้อง ระบบจัดสร้างให้เมื่อมีการบันทึกข้อมูล
- $\circ$  วันที่เขียนคำร้อง
- $\circ$  ข้อมูลส่วนตัว ที่จะต้องระบุ ประกอบด้วย
	- § เกิดที่จังหวัด
	- § เบอรJโทร
	- § ชื่อ-สกุลบิดา (ภาษาไทย)
	- § ชื่อ-สกุลบิดา (ภาษาอังกฤษ)
	- § ชื่อ-สกุลมารดา (ภาษาไทย)
	- § ชื่อ-สกุลมารดา (ภาษาอังกฤษ)
- o มีความประสงค์ขอเอกสารดังนี้
	- ระบุวัตถุประสงค์ในการขอเอกสาร
	- เลือกเอกสารที่ต้องการข้อ
- $\circ$  เอกสารที่สามารถขอได้ คือ
	- <u>ใบรับรองสภาพการเป็นนักศึกษา</u> สามารถเลือกฉบับภาษาไทย และ อังกฤษ ได้ว่าจะขออย่างละ ึกี่ฉบับ และจำเป็นต้องแนบไฟล์รูปถ่าย ขนาด 1 นิ้ว จำนวน 1 รูป
	- <u>ใบรับรองเรียนครบตามหลักสูตร (ระหว่างรอนุมัติผลการสำเร็จการศึกษาจากคณะกรรมประจำ</u> <u>คณะ)</u> จำเป็นต้องแนบไฟล์รูปถ่าย ขนาด 1 นิ้ว จำนวน 1 รูป
	- $\overline{\ }$ Transcript จะต้องระบุข้อมูลภาษาที่ต้องการ จำนวนภาษาละกี่ฉบับ และ เลือกฉบับสมบูรณ์ หรือไม่สมบูรณ์ และจำเป็นต้องแนบไฟล์รูปถ่าย ขนาด 1 นิ้ว จำนวน 1 รูป
	- <u>ใบแทนปริญญาบัตร/ประกาศนียบัตร</u>
	- <u>ใบแปลปริญญาบัตร/ประกาศนียบัตร</u> ใบรายงานผลการเรียน สามารถขอได้ทุกภาคเรียน หรือ เฉพาะภาคเรียนที่ต้องการ
- o เมื่อระบุข้อมูลแล้ว กดที่ปุ่ม <mark>เพื่นทึก เ</mark>พื่อบันทึกข้อมูล และส่งไปยังขั้นตอนของการอนุมัติ ตามลำดับ

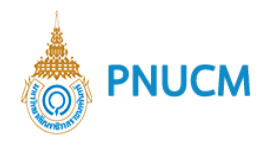

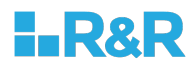

## **11.ขอรักษาสภาพการเปiนนักศึกษา**

เมื่อนักศึกษาเข้าสู่ระบบ ให้คลิกที่เมนู ขอรักษาสภาพการเป็นนักศึกษา จะแสดงหน้าจอรายการคำร้องขอเอกสารที่ ได้มีการเขียนขึ้น (ดังรูปด้านล่าง) ประกอบด้วย

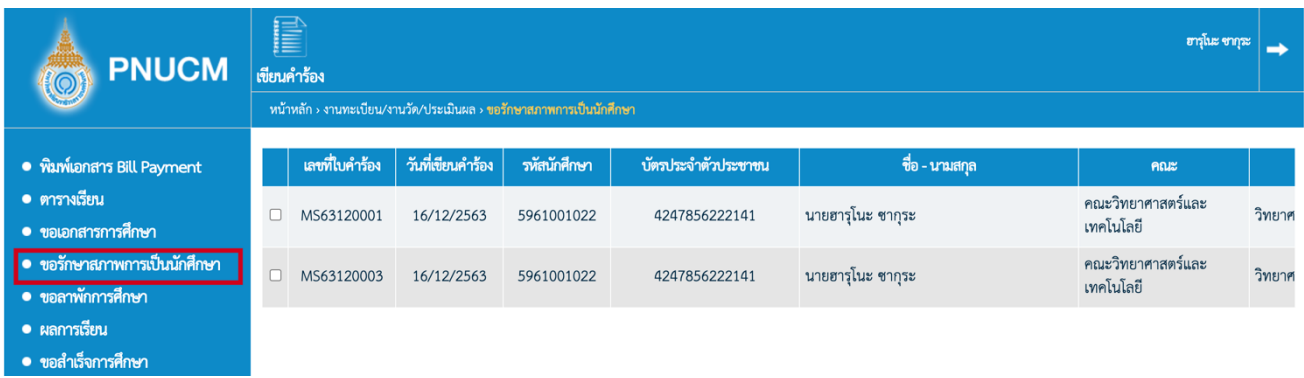

- $\circ$  ตารางข้อมูลประกอบด้วย
	- เลขที่ใบคำร้อง
	- $\blacksquare$  วันที่เขียนคำร้อง
	- รหัสนักศึกษา
	- บัตรประจำตัวประชาชน
	- § ชื่อ-นามสกุล
	- $\blacksquare$  คณะ
- $\,\circ\,$  กรณีต้องการดูรายละเอียดคำร้อง กดที่เลขที่คำร้องที่ต้องการ
- o กรณีต้องการเขียนคำร้องใหม่ กดที่เมนู <u>เขียนคำร้อง</u> ด้านบนเมนูบาร์

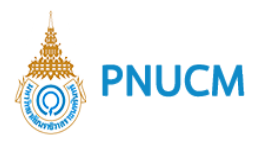

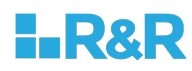

#### **เขียนคำร+อง**

นักศึกษาที่ต้องการเขียนคำร้องใหม่ มีขั้นตอน ดังนี้

 $\,\circ\,$  กดที่เมนูเขียนคำร้อง จะแสดงหน้าจอแบบฟอร์มในการเขียนคำร้อง ประกอบด้วย

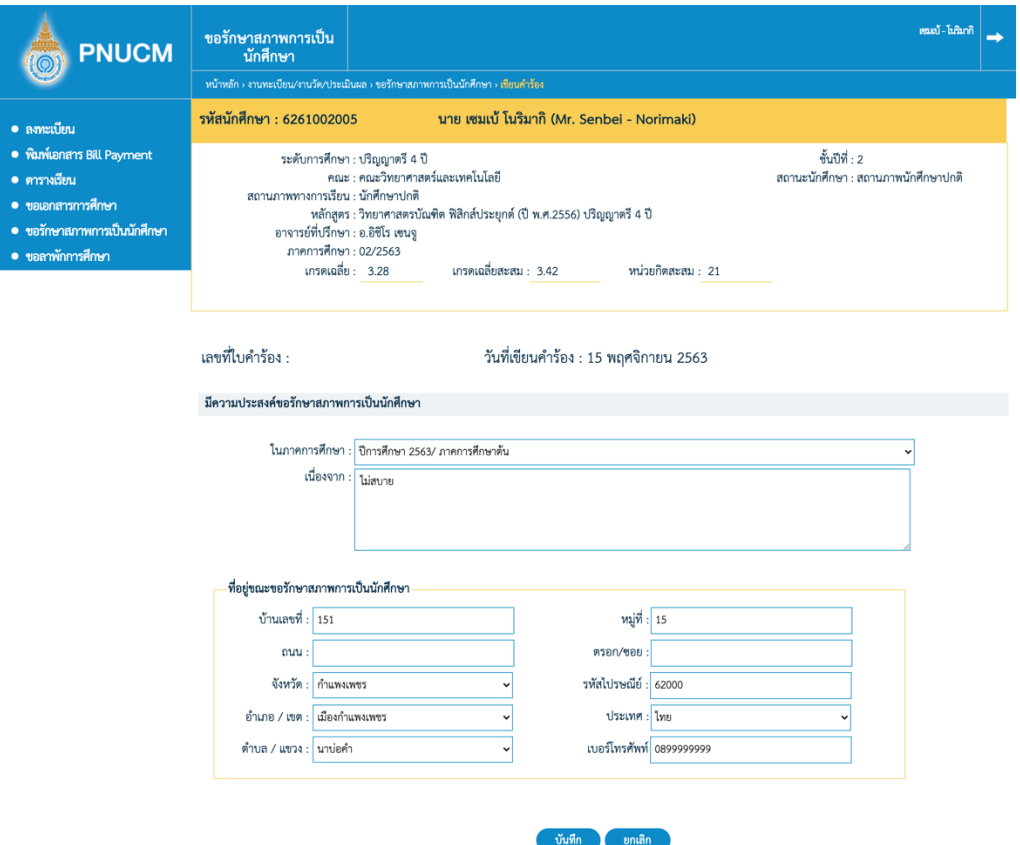

- o ข้อมูลนักศึกษา
- o เลขที่ใบคำร้อง ระบบจัดสร้างให้เมื่อมีการบันทึกข้อมูล
- $\circ$  วันที่เขียนคำร้อง
- $\,$ o  $\,$  ระบุความประสงค์ในการขอเอกสาร ดังนี้
	- ภาคการศึกษาที่ต้องการรักษาสภาพการเป็นนักศึกษา
	- § เนื่องจาก
- o ระบุที่อยู่ขณะขอรักษาสภาพการเป็นนักศึกษา
- o เมื่อระบุข้อมูลแล้ว กดที่ปุ่ม <mark>เพื่นทึก เ</mark>พื่อบันทึกข้อมูล และส่งไปยังขั้นตอนของการอนุมัติ ตามลำดับ

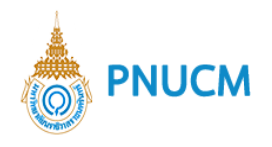

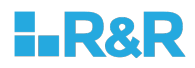

#### **12.ขอลาพักการศึกษา**

เมื่อนักศึกษาเข้าสู่ระบบ ให้คลิกที่เมนู ขอเอกสารการศึกษา จะแสดงหน้าจอรายการคำร้องขอเอกสาร (ดังรูป ด้านล่าง) ประกอบด้วย

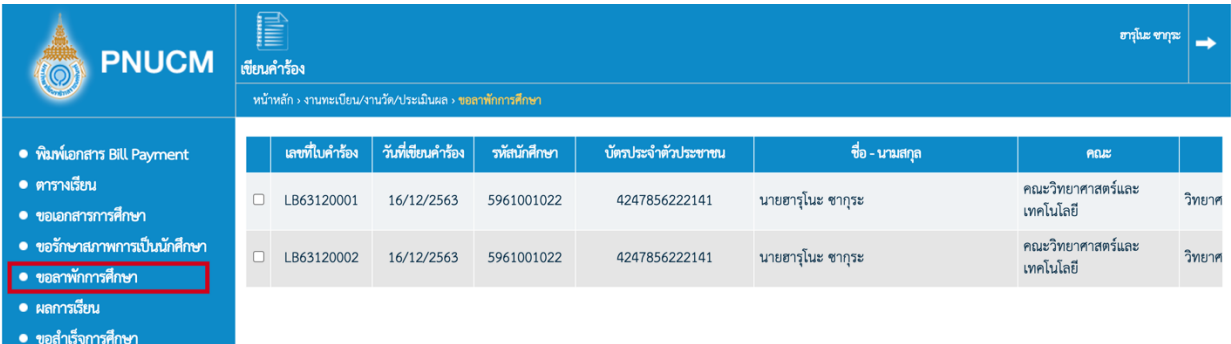

- o ตารางข้อมูลประกอบด้วย
	- เลขที่ใบคำร้อง
	- $\blacksquare$  วันที่เขียนคำร้อง
	- § รหัสนักศึกษา
	- § บัตรประจำตัวประชาชน
	- § ชื่อ-นามสกุล
	- คณะ
- $\,\circ\,$  กรณีต้องการดูรายละเอียดคำร้อง กดที่เลขที่คำร้องที่ต้องการ
- o กรณีต้องการเขียนคำร้องใหม่ กดที่เมนู <u>เขียนคำร้อง</u> ด้านบนเมนูบาร์

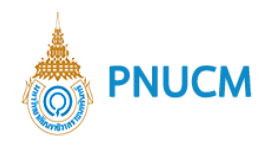

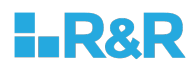

#### **เขียนคำร+อง**

นักศึกษาที่ต้องการเขียนคำร้องใหม่ มีขั้นตอน ดังนี้

 $\,\circ\,$  กดที่เมนูเขียนคำร้อง จะแสดงหน้าจอแบบฟอร์มในการเขียนคำร้อง ประกอบด้วย

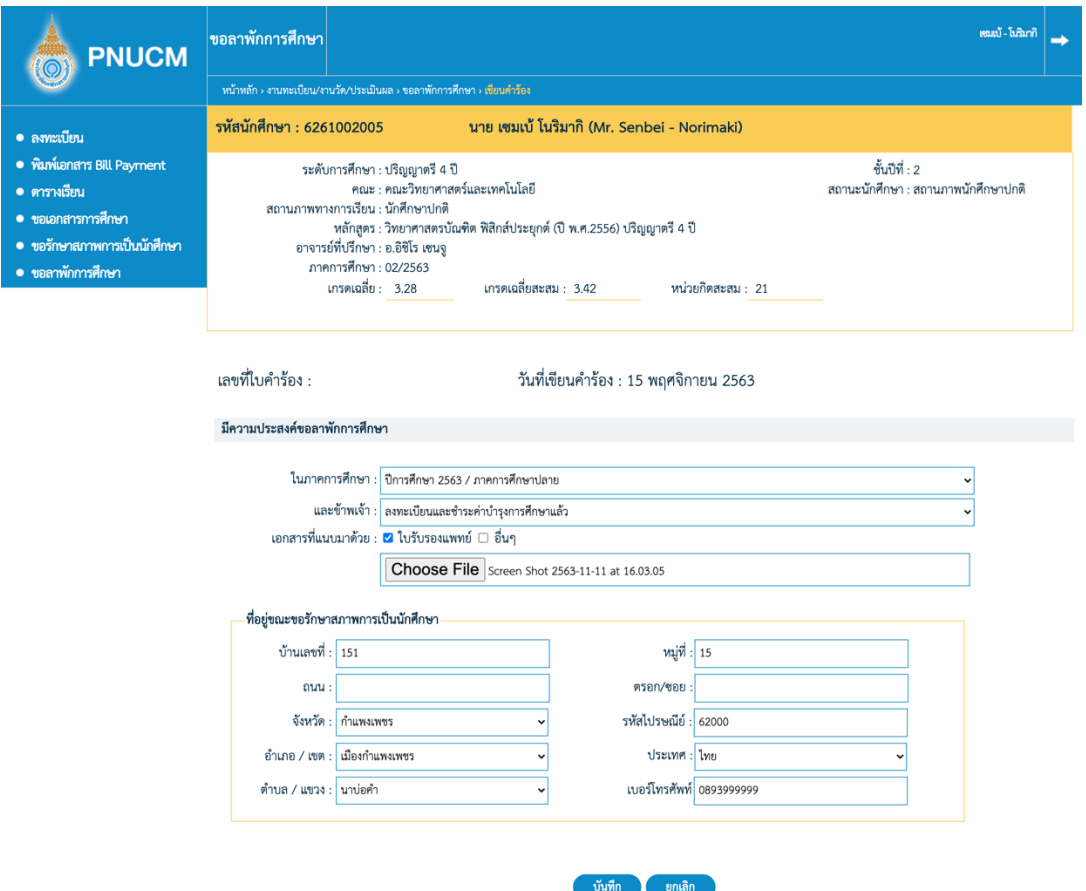

- o ข้อมูลนักศึกษา
- o เลขที่ใบคำร้อง ระบบจัดสร้างให้เมื่อมีการบันทึกข้อมูล
- o วันที่เขียนคำร้อง
- $\,$ o  $\,$  ระบุความประสงค์ในการขอเอกสาร ดังนี้
	- ภาคการศึกษาที่ต้องการลาพัก
	- $\blacksquare$  สถานการณ์ลงทะเบียน
	- แนบเอกสารหลักฐานที่จำเป็น
	- ระบุที่อยู่ขณะขอรักษาสภาพการเป็นนักศึกษา

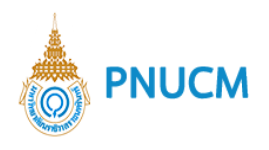

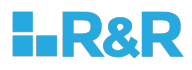

ตามลำดับ

o เมื่อระบุข้อมูลแล้ว กดที่ปุ่ม <mark>เพื่นทึก เ</mark>พื่อบันทึกข้อมูล และส่งไปยังขั้นตอนของการอนุมัติ

#### **13.ขอสำเร็จการศึกษา**

เมื่อนักศึกษาเข้าสู่ระบบ ให้คลิกที่เมนู <u>ขอสำเร็<mark>จการศึกษา</mark> จะแสดงหน้าจอแบบฟอร์มสำหรับกรอกข้อมู</u>ล (ดังรูป ด้านล่าง) ประกอบด้วย

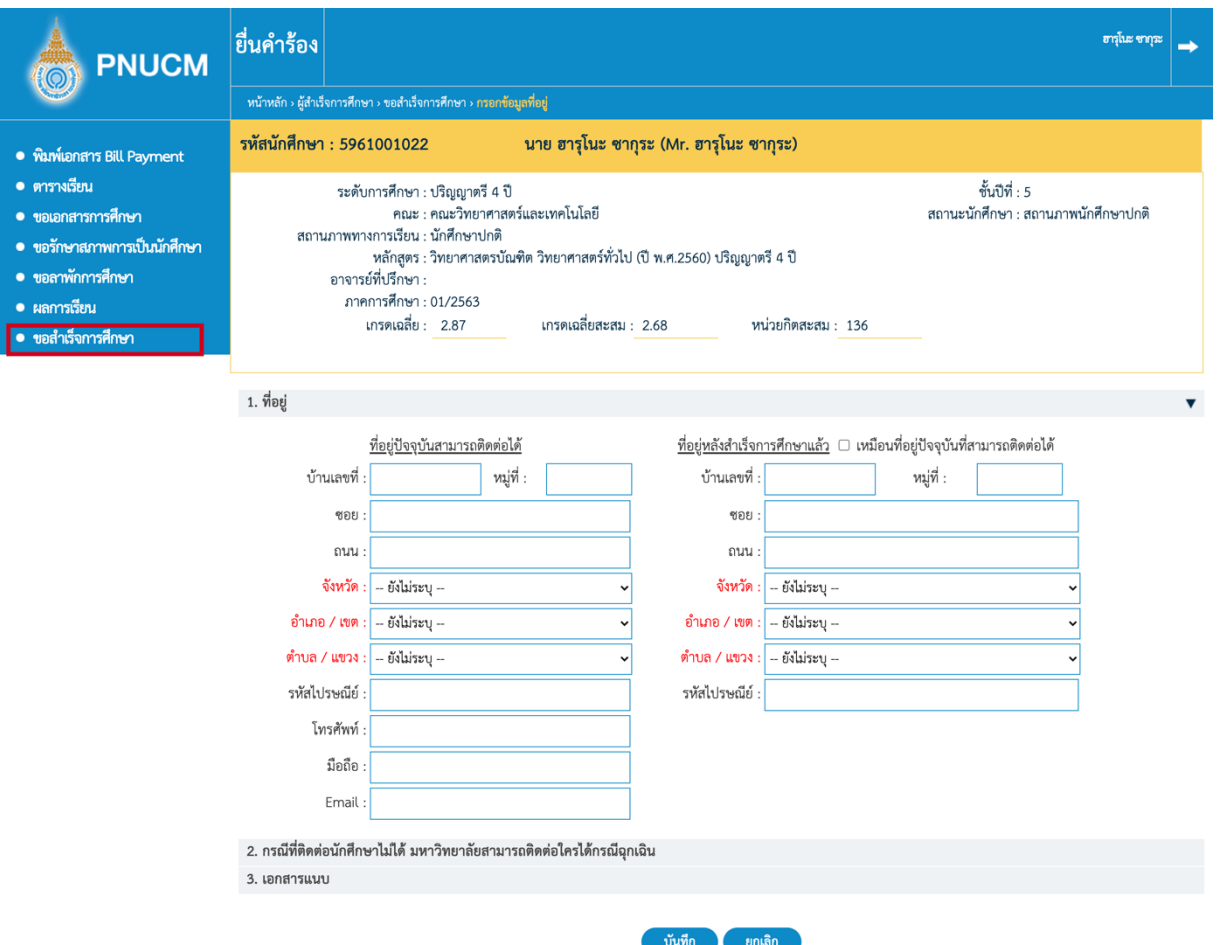

- $\circ$  ข้อมูลสำหรับการเขียนคำร้องขอสำเร็จการศึกษาประกอบด้วย
	- ที่อยู่ปัจจุบันสามารถติดต่อได้ และ ที่อยู่หลังสำเร็จการศึกษา
	- ข้อมูลการติดต่อกรณีติดต่อนักศึกษาไม่ได้
	- เอกสารแนบ แนบรูปถ่ายชุดครุย

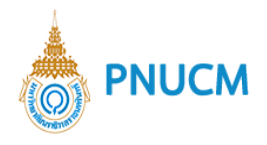

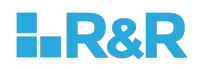

- $\circ$  เมื่อระบุข้อมูลทั้งหมดเรียบร้อยแล้ว กดปุ่มบันทึก
- $\,\circ\,$  เมื่อบันทึกข้อมูลแล้ว คำร้องจะส่งไปที่ระบบ pnucm เข้าสู่ขั้นตอนการตรวจสอบและอนุมัติคำร้อง ต่อไป

บันทึก

## **14.ขึ้นทะเบียนบัณฑิต**

เมื่อเจ้าหน้าที่ได้ทำการอนุมัติคำร้องขอจบการศึกษาและอนุมัติจบเรียบร้อยแล้ว นักศึกษาจะพบเมนูขึ้นทะเบียน บัฒฑิต แสดงหน้าจอ (ดังรูปด้านล่าง) ประกอบด้วย

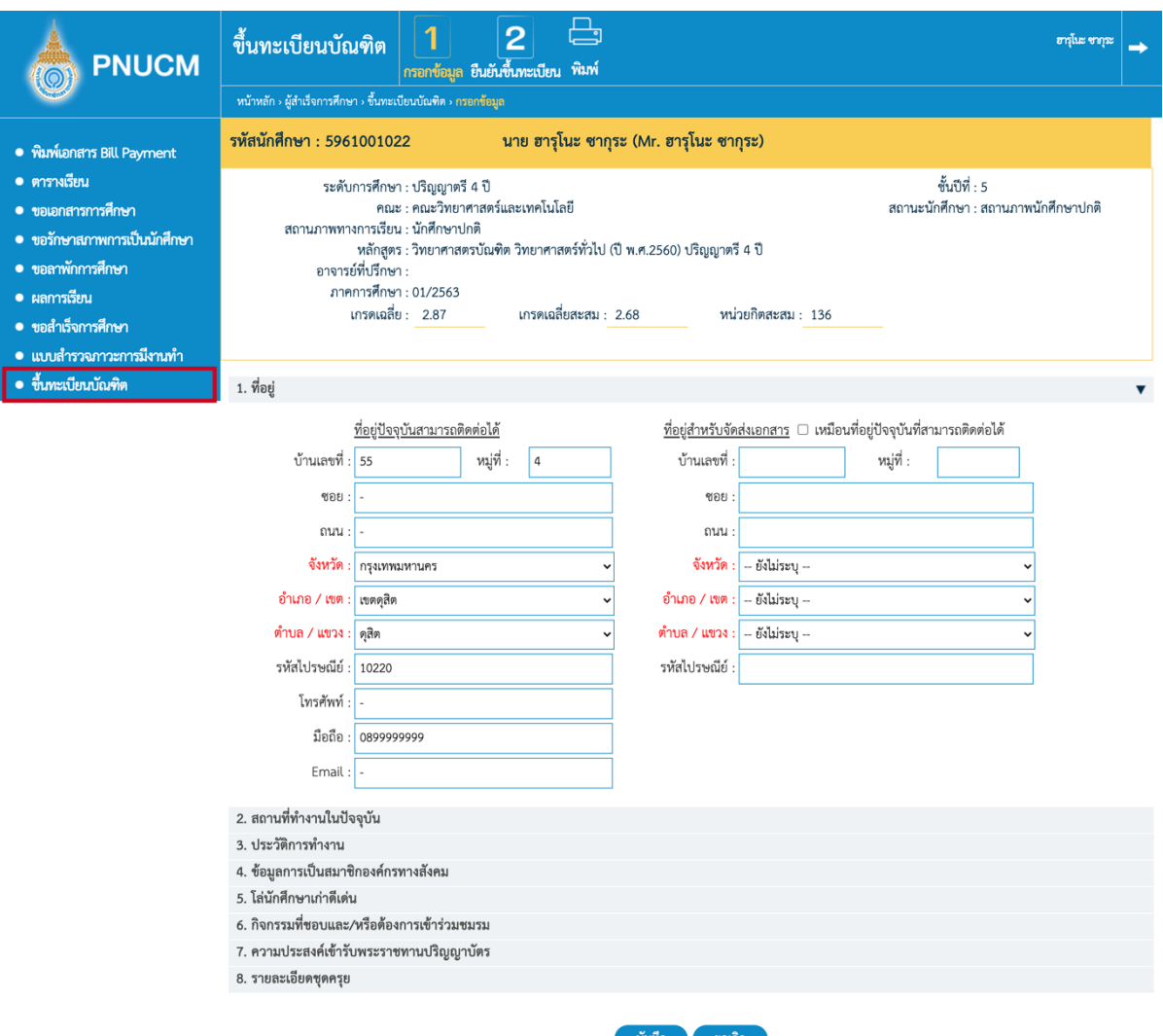

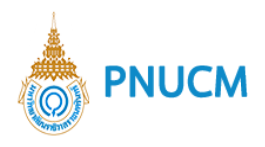

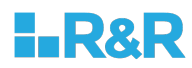

- $\circ$  **กรอกข้อมูล** ข้อมูลที่ต้องกรอก ประกอบด้วย
	- $\blacksquare$  ที่อยู่ ระบุที่อยู่ปัจจุบัน และ ที่อยู่หลังจบการศึกษา

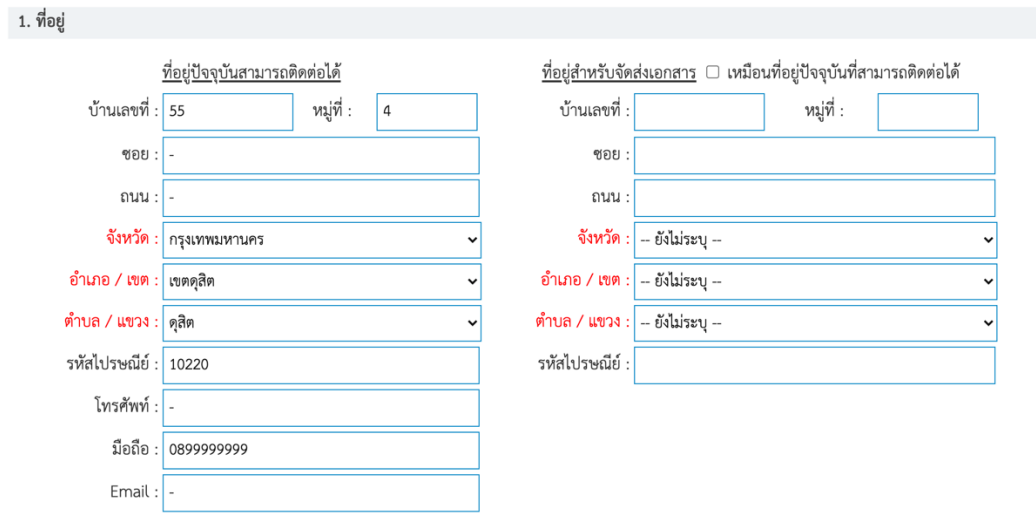

## ■ สถานที่ทำงานในปัจจุบัน

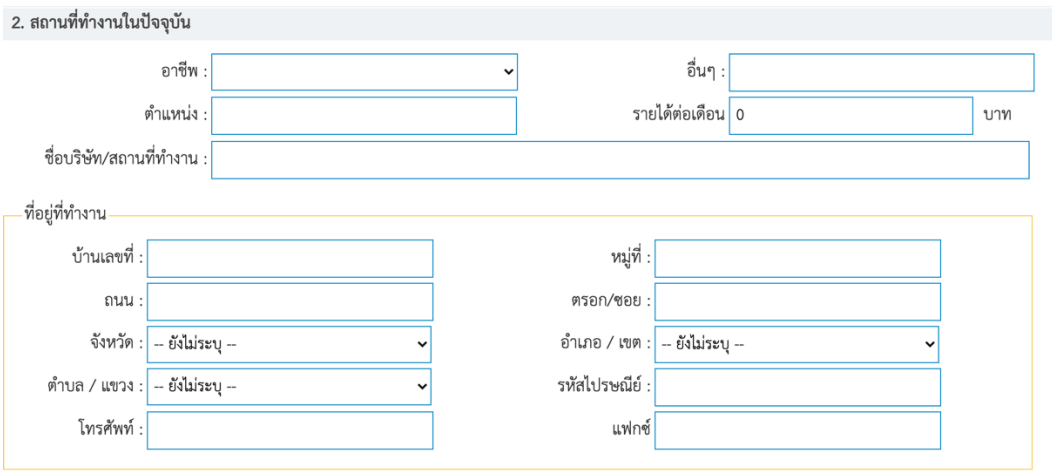

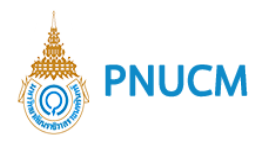

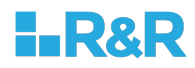

#### ■ ประวัติการทำงาน

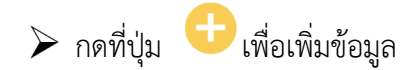

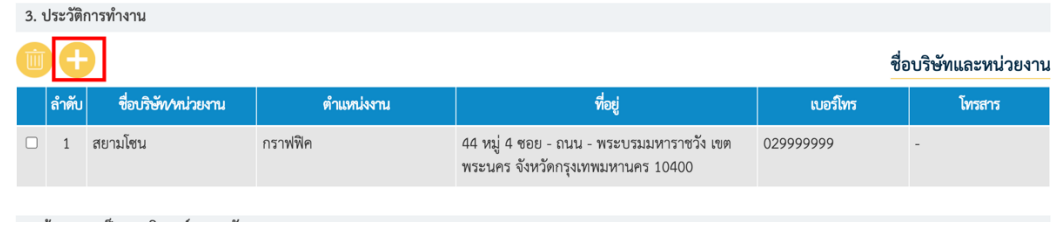

## $\blacktriangleright$  แสดงหน้าจอเพื่อระบุข้อมูลประวัติการทำงาน เมื่อระบุข้อมูลแล้วกดปุ่ม บันทึก

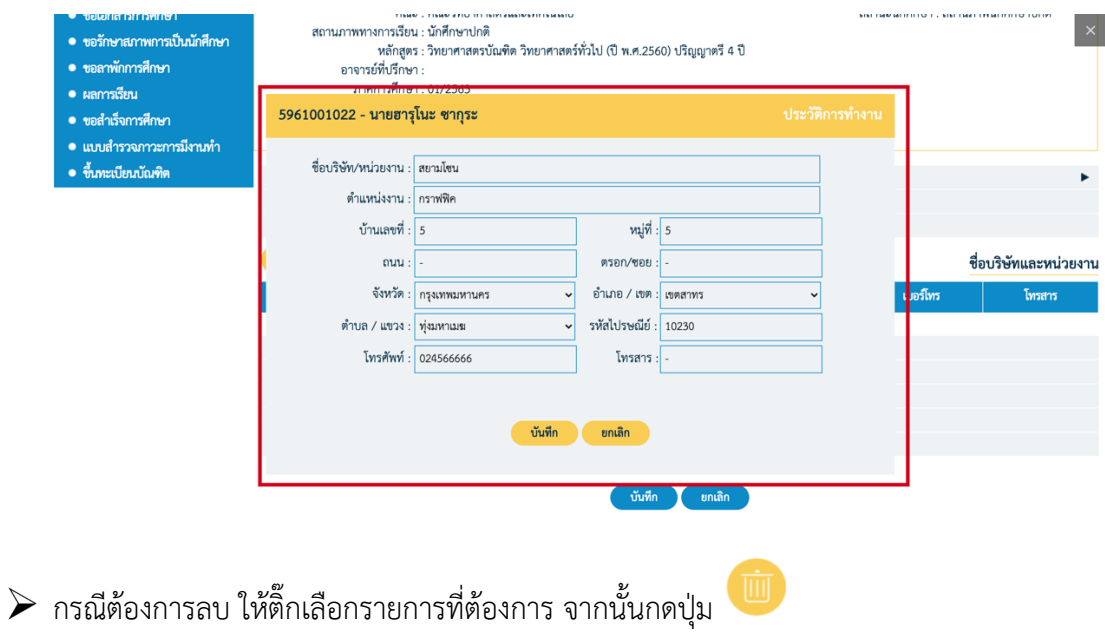

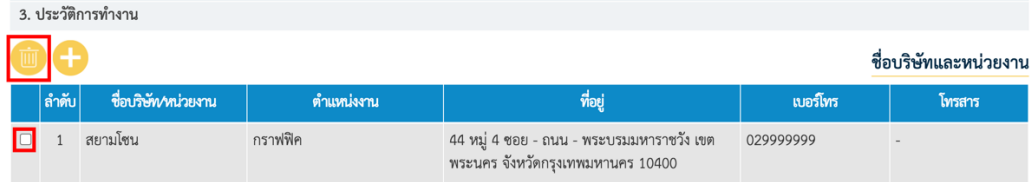

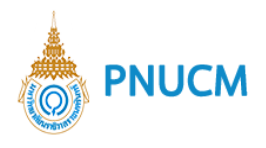

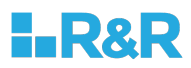

■ ข้อมูลการเป็นสมาชิกขององค์กรทางสังคม

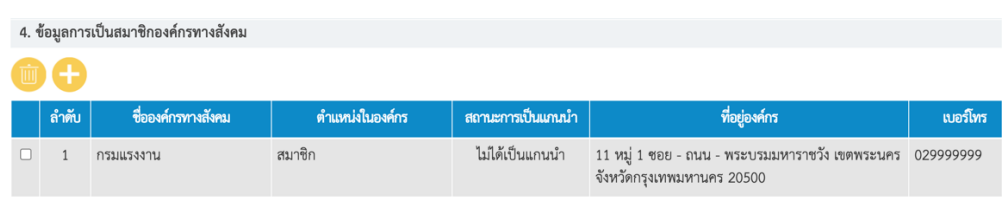

# $\blacktriangleright$  กดปุ่ม  $\Box$  เพื่อเพิ่มข้อมูล

 $\blacktriangleright$  จะแสดงหน้าจอให้ระบุข้อมูล เมื่อระบุแล้วกดปุ่มบันทึก

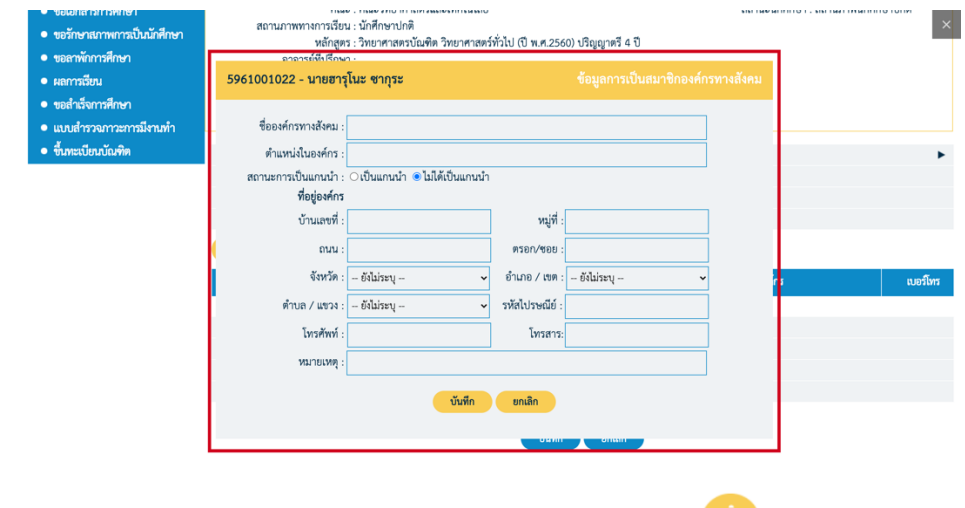

 $\blacktriangleright$  กรณีต้องการลบ ให้ติ๊กเลือกรายการที่ต้องการ จากนั้นกดปุ่ม  $\overline{\mathbb{R}}$ 

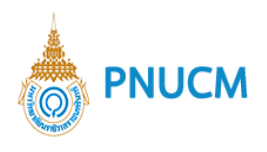

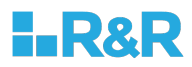

#### ■ โล่นักศึกษาเก่าดีเด่น

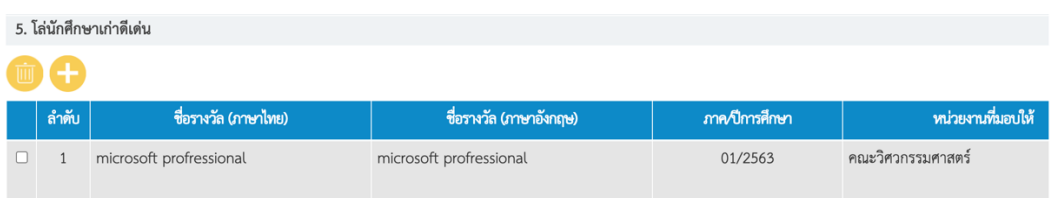

# $\blacktriangleright$  กดปุ่ม  $\blacksquare$  เพื่อเพิ่มข้อมูล

 $\blacktriangleright$  จะแสดงหน้าจอให้ระบุข้อมูล เมื่อระบุแล้วกดปุ่มบันทึก

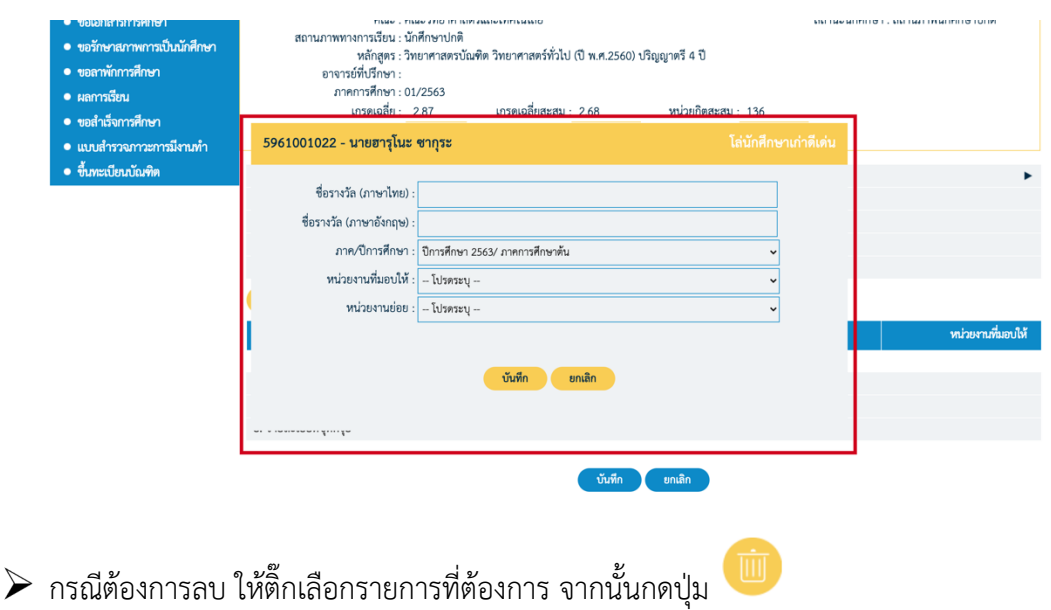

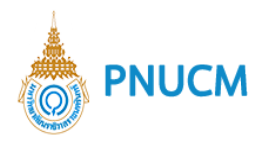

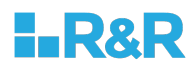

 $\blacksquare$  กิจกรรมที่ชอบและ/หรือต้องการเข้าร่วมชมรม

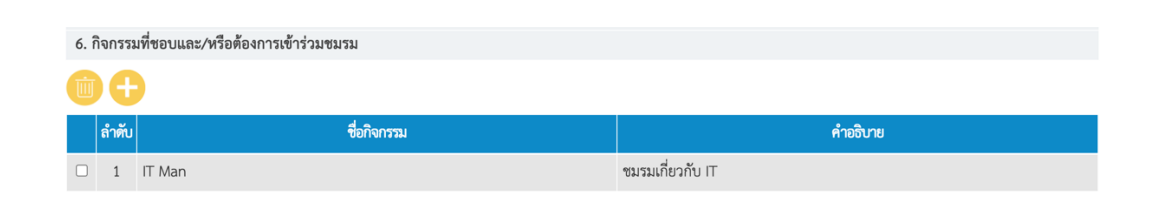

# $\blacktriangleright$  กดปุ่ม  $\blacksquare$  เพื่อเพิ่มข้อมูล

 $\blacktriangleright$  จะแสดงหน้าจอให้ระบุข้อมูล เมื่อระบุแล้วกดปุ่มบันทึก

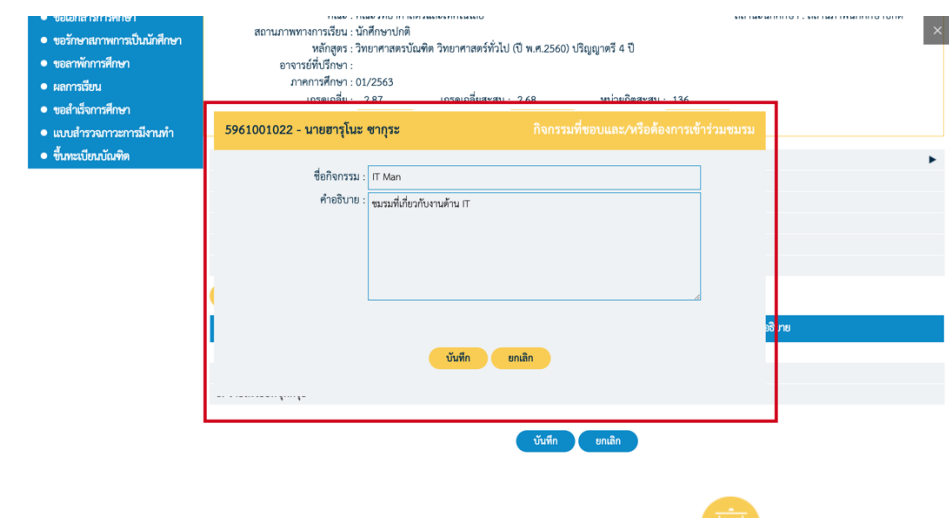

 $\triangleright$  กรณีต้องการลบ ให้ติ๊กเลือกรายการที่ต้องการ จากนั้นกดปุ่ม  $\Box$ 

- ความประสงค์เข้ารับพระราชทานปริญญาบัตร
	- $\triangleright$  ติ๊กเลือกว่าจะเข้ารับ หรือไม่เข้ารับพระราชทานปริญญาบัตร

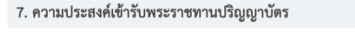

 $\bullet$  เข้ารับพระราชทานปริญญาบัตร  $\circlearrowright$  ไม่เข้ารับพระราชทานปริญญาบัตร โดย

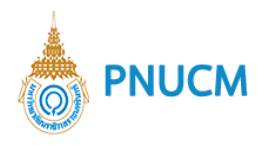

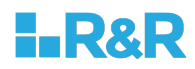

#### $\blacktriangleright$  กรณีไม่เข้ารับจะแสดงให้เลือกช่องทางการจัดส่งใบปริญญาบัตร

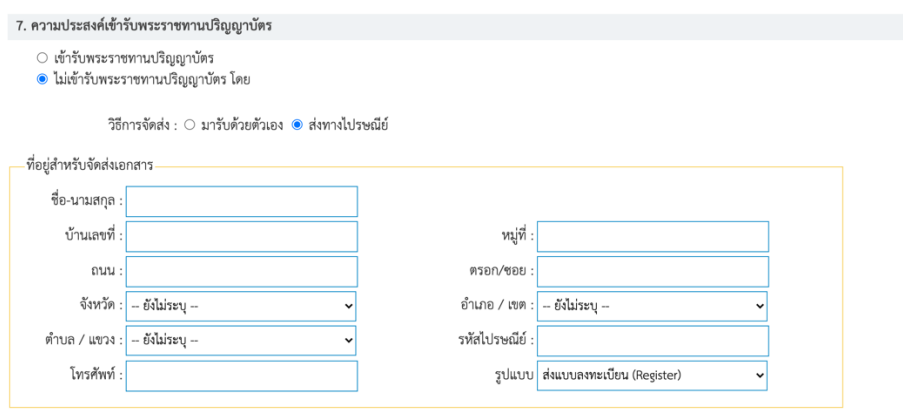

 $\blacktriangleright$  กรณีเลือกส่งทางไปรษณีย์ให้ระบุที่อยู่จัดส่งเอกสารด้วย

■ รายละเอียดชุดครุย กรณีที่ประสงค์จะเข้ารับพระราชทานปริญญาบัตร ให้ระบุรายละเอียดชุด ครุยที่ต้องการ โดยรายละเอียดราคาจะขึ้นอยู่กับระดับปริญญา

#### o **ยืนยันขึ้นทะเบียน**

เมื่อกรอกข้อมูลและกดบันทึกเรียบร้อยแล้ว ให้นักศึกษากดที่เมนู **ยืนยันขึ้นทะเบียน** และกดปุ่ม **ยืนยัน** ด้านล่างหน้าจอ

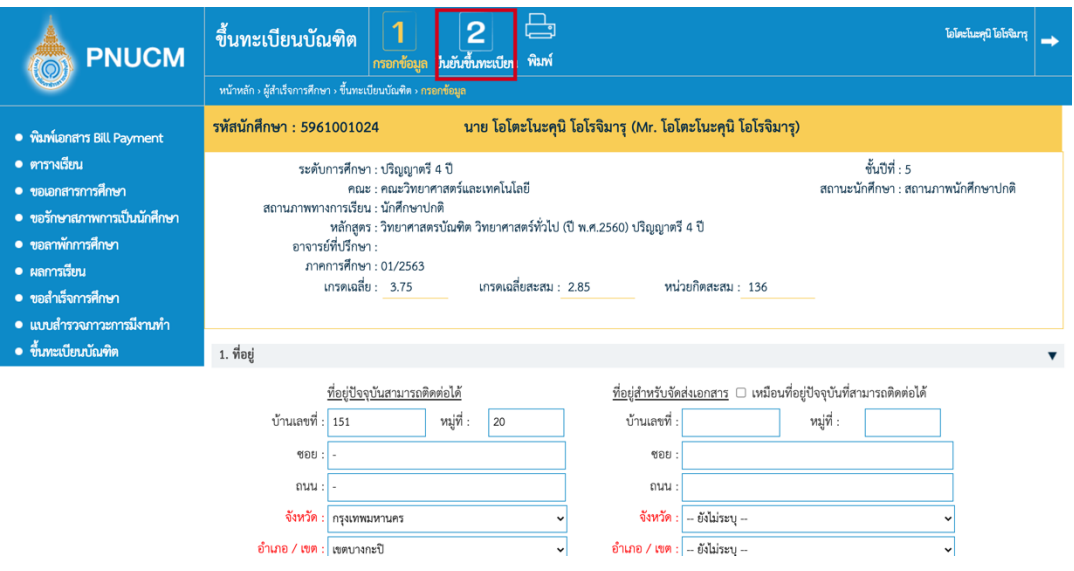

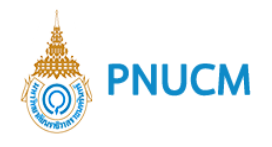

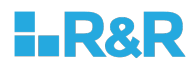

#### **15.แบบสำรวจภาวะการมีงานทำ**

เมื่อได้รับการอนุมัติจบแล้ว ให้นักศึกษาเข้าสู่ระบบ > แบบสำรวจภาวะการมีงานทำ จากนั้นกดเลือกที่แบบสำรวจ ที่เปิดให้นักศึกษาทำในช่วงเวลานั้นๆ (ดังรูปด้านล่าง)

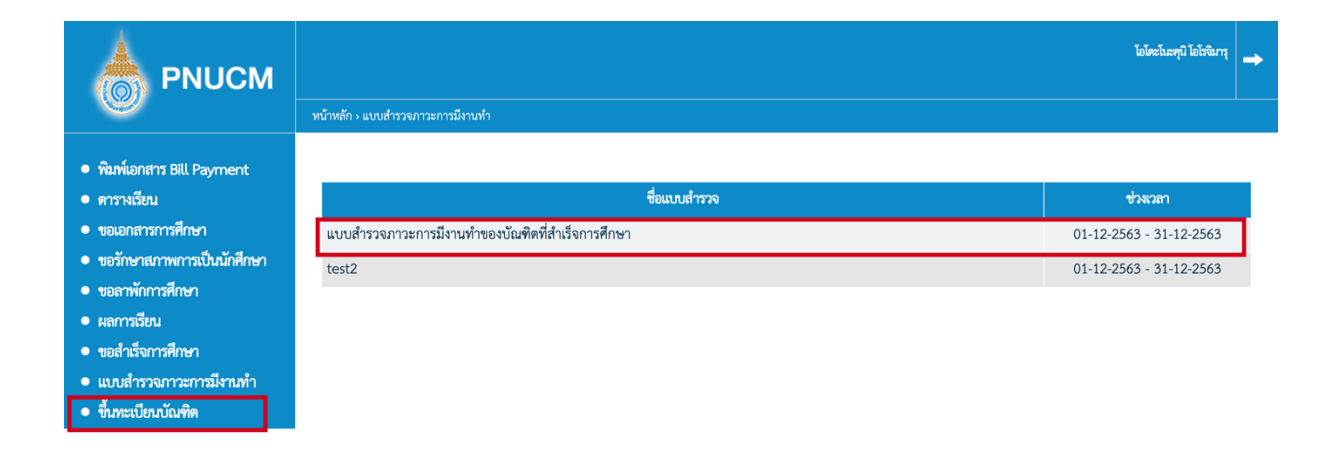

เมื่อกดเข้าไปที่แบบสำรวจแล้ว จะแสดงหน้าจอให้นักศึกษากรอกข้อมูล มี 2 ส่วนคือ

 $\,\circ\,$  ที่อยู่, ความสามารถพิเศษ และ สถานภาพการทำงาน

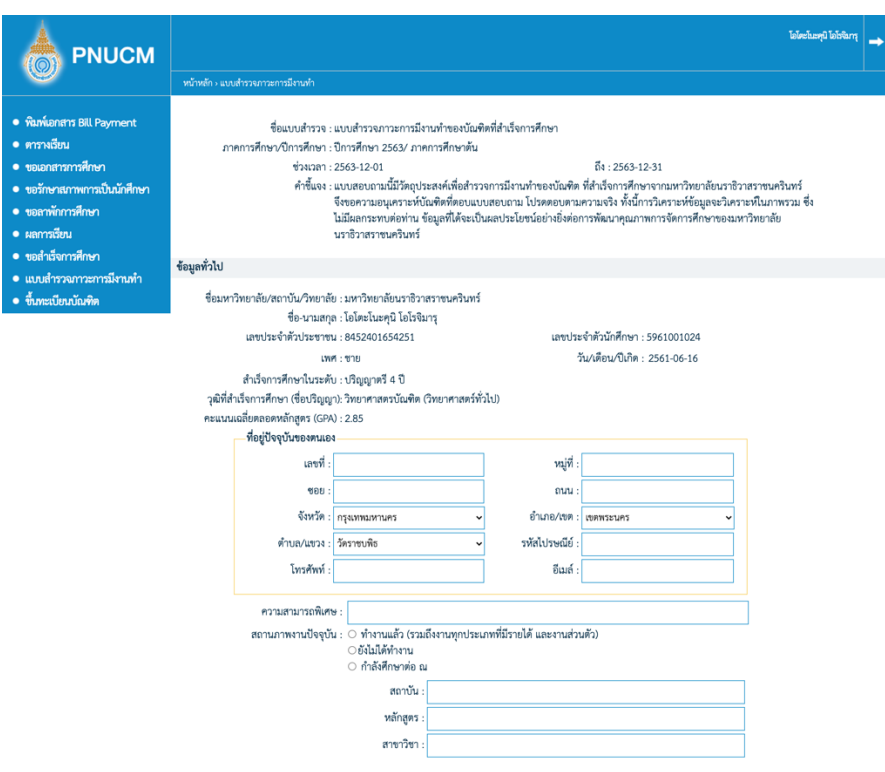

![](_page_54_Picture_0.jpeg)

![](_page_54_Picture_1.jpeg)

- o สถานภาพการทำงาน แบ่งเป็น 3 ตัวเลือก ประกอบด้วย
	- ทำงานแล้ว (รวมถึงงานทุกประเภทที่มีรายได้ และงานส่วนตัว) กรณีที่ทำงานแล้ว นักศึกษา ้จะต้องทำแบบสำรวจใน **ตอนที่ 2 สำหรับผู้ที่ทำงานแล้ว**
	- ยังไม่ได้ทำงาน กรณีที่ยังไม่ได้ทำงานนักศึกษาจะต้องทำแบบสำรวจใน ต**อนที่ 3 สำหรับผู้ที่ยัง** ไม่ได้ทำงาน
	- กำลังศึกษาต่อ ณ. กรณีเลือกข้อนี้จะต้องระบุสถาบัน หลักสูตร และสาขาวิชาที่ได้ศึกษาต่อ จากนั้นต้องทำแบบสำรวจใน <mark>ตอนที่ 4 สำหรับผู้ที่ศึกษาต่อ</mark>

บันทึก

 $\circ$  เมื่อกรอกข้อมูลแบบสำรวจเรียบร้อยแล้ว กดปุ่ม

#### **16.ผลการเรียน**

นักศึกษาสามารถตรวจสอบผลการเรียน ได้จากเมนู **ผลการเรียน** 

![](_page_54_Picture_80.jpeg)

ภาคเรียนที่ 1 / 2563 ชั้นปีที่ 1

![](_page_55_Picture_0.jpeg)

![](_page_55_Picture_1.jpeg)

## **17.แผนการเรียนตลอดหลักสูตร**

นักศึกษาสามารถตรวจสอบแผนการเรียนตลอดหลักสูตร ได้จากเมนู แผนการเรียนตลอดหลักสูตร โดยรายวิชาที่มี เครื่องหมายติ๊กถูกเป็นรายวิชาที่นักศึกษาได้เลือกลงทะเบียนเรียนไว้

![](_page_55_Picture_21.jpeg)

![](_page_56_Picture_0.jpeg)

![](_page_56_Picture_1.jpeg)

## 18.โครงสร้างหลักสูตร

นักศึกษาสามารถตรวจสอบโครงสร้างหลักสูตรได้จากเมนู โครงสร้างหลักสูตร

![](_page_56_Picture_28.jpeg)

## **19.ปฎิทินการศึกษา**

นักศึกษาสามารถตรวจสอบโครงสร้างหลักสูตรได้จากเมนู ปฎิทินการศึกษา

![](_page_56_Picture_29.jpeg)

![](_page_57_Picture_0.jpeg)

![](_page_57_Picture_1.jpeg)

## **20.ตรวจสอบการเข+าเรียน**

นักศึกษาสามารถตรวจสอบโครงสร้างหลักสูตรได้จากเมนู ตรวจสอบการเข้าเรียน โดยเลือกภาคการศึกษา/ปิ การศึกษาที่ต้องการ จากนั้นกดเลือกดูได้ตามรายวิชาที่ต้องการ จะแสดงข้อมูลจำนวน และวันที่ที่ขาดเรียน

![](_page_57_Picture_21.jpeg)

![](_page_58_Picture_0.jpeg)

![](_page_58_Picture_1.jpeg)

### 21.เว็บบอร์ด/ข่าวสาร

นักศึกษาสามารถเข้าใช้งานเว็บบอร์ด ได้ที่เมนู เว็บเบอร์/ข่าวสาร

![](_page_58_Picture_45.jpeg)

- $\circ$  สามารถค้นหากระทู้ได้จาก ชื่อกระทู้ จากนั้นกดปุ่มค้นหา
- o รายการกระทู้จะแสดงในตาราง ประกอบด้วย ประเภท, ชื่อกระทู้, สร้างโดย, วันที่สร้าง, อ่าน/ตอบ
- o คลิกที่ชื่อกระทู้เพื่ออ่านรายละเอียดกระทู้

![](_page_59_Picture_0.jpeg)

![](_page_59_Picture_1.jpeg)

![](_page_59_Picture_10.jpeg)

![](_page_60_Picture_0.jpeg)

![](_page_60_Picture_1.jpeg)

## o กรณีต้องการตั้งกระทู้ใหม่ กดที่ปุ่ม **ตั้งกระทู้ใหม่**

![](_page_60_Picture_51.jpeg)

## จะแสดงหน้าจอสร้างกระทู้ สามารถระบุรายละเอียด ดังนี้

![](_page_60_Picture_52.jpeg)

- § รายละเอียดกระทู6
- แนบไฟล์รูป
- $\blacksquare$  จากนั้นกดปุ่มบันทึก

![](_page_61_Picture_0.jpeg)

![](_page_61_Picture_1.jpeg)

 $\circ$  กรณีต้องการแก้ไขกระทู้ กดปุ่ม**แก้ไข** (ตามรูปด้านล่าง)

![](_page_61_Picture_42.jpeg)

จะแสดงหน้าจอขึ้นมาให้แก้ไขข้อมูล เสร็จแล้วกดปุ่มบันทึก

 $\circ$  กรณีต้องการแสดงความคิดเห็น กดที่ปุ่ม **แสดงความคิดเห็น** (ตามรูปด้านล่าง)

![](_page_61_Picture_43.jpeg)

![](_page_62_Picture_0.jpeg)

![](_page_62_Picture_1.jpeg)

จะแสดง popup (ตามรูปด้านล่าง) ขึ้นมาให้ระบุข้อมูล เสร็จแล้วกดปุ่ม**บันทึก** 

![](_page_62_Picture_61.jpeg)

o กรณีต้องการตอบกลับความคิดเห็นนั้นๆ กดที่ปุ่ม **ตอบกลับ** (ตามรูปด้านล่าง)

![](_page_62_Picture_5.jpeg)

![](_page_63_Picture_0.jpeg)

![](_page_63_Picture_1.jpeg)

# จะแสดง popup (ตามรูปด้านล่าง) ขึ้นมาให้ระบุข้อมูล เสร็จแล้วกดปุ่ม**บันทึก**

![](_page_63_Picture_20.jpeg)

![](_page_64_Picture_0.jpeg)

![](_page_64_Picture_1.jpeg)

#### **22.ผCอนผันทหาร**

สำหรับนักศึกษาที่ต้องการขอใบคำร้องขอผ่อนผันการเข้ารับราชการทหารจากมหาวิทยาลัย กดที่เมนูผ่อนผันทหาร

![](_page_64_Picture_22.jpeg)

้ บันทึก ∴ ยกเลิก

![](_page_65_Picture_0.jpeg)

![](_page_65_Picture_1.jpeg)

้จะแสดงหน้าจอ แบบฟอร์มเขียนคำร้อง ประกอบด้วย

- o ข้อมูลส่วนตัว
- $\circ$  ที่อยู่ตามหมายเรียก (สด. 35)
- o ที่อยู่ตามทะเบียนบ้าน
- o ภาคปîการศึกษา
- $\circ$  แนบไฟล์เอกสารประกอบการขอผ่อนผันทหาร ดังนี้
	- ใบคำร้องขอผ่อนผันการเข้ารับราชการทหารกองประจำการ
	- สำเนาใบสำคัญ (สด9)
	- สำเนาหมายเรียกเข้ารับรายการทหารกองประจำการ (แบบ สด.35)
	- สำเนาทะเบียนบ้านของนักศึกษา
	- หนังสือรับรองการเป็นนักศึกษา ฉบับจริง
	- สำเนาใบเปลี่ยนชื่อหรือนามสกุล (ถ้ามี)
	- $\blacksquare$   $\,$ รูปถ่ายชุดนักศึกษาหน้าตรง ไม่สวมแว่นตา ไม่สวมหมวก ขนาด 1 นิ้ว
- $\circ$  จากนั้นกดปุ่มบันทึก เมื่อบันทึกแล้วไม่สามารถแก้ไขข้อมูลได้
- $\circ$  จากนั้นรอการอนุมัติจากทางเจ้าหน้าที่ทะเบียน
- $\circ$  เมื่อได้รับการอนุมัติแล้ว สามารถกดพิมพ์ใบคำร้องได้ที่ เมนูพิมพ์

![](_page_66_Picture_0.jpeg)

![](_page_66_Picture_1.jpeg)

#### **23.สมัครกิจกรรมนักศึกษา**

สำหรับนักศึกษาที่จะสมัครเข้าร่วมกิจกรรมนักศึกษาที่ทางมหาวิทยาลัยจัดขึ้นและถึงเวลาเปิดรับสมัคร กดที่เมนู สมัครกิจกรรม นักศึกษา

![](_page_66_Picture_71.jpeg)

- o สามารถค้นหากิจกรรมได้จากเดือน และ ปี เมื่อกดค้นหากิจกรรมแล้วจะแสดงรายการกิจกรรมที่จัด ขึ้นในเดือนนั้นๆ โดยจะแสดงข้อมูล
	- § วันที่จัดกิจกรรม
	- การรับสมัคร
		- $\blacktriangleright$  แสดงรายละเอียด วิธีการทำสมัครออนไลน์ หรือหน้างาน
		- $\blacktriangleright$  แสดงเหลือเวลาที่เปิดรับสมัครกี่วัน
		- $\blacktriangleright$  แสดง จำนวนคนที่สมัคร/จำนวนที่เปิดรับสมัคร
	- § กิจกรรมโครงการ แสดงชื่อกิจกรรม จัดโดย และสถานที่จัดกิจกรรม

![](_page_67_Picture_0.jpeg)

![](_page_67_Picture_1.jpeg)

o กดที่รายการกิจกรรมที่ต้องการเข้าร่วม จะแสดงหน้าจอรายละเอียดกิจกรรม ให้กดปุ่มเข้าร่วม กิจกรรม ด้านล่างหน้าจอ

![](_page_67_Picture_35.jpeg)

o เมื่อกดเข้ามาแล้ว จะแสดงหน้าจอแบบฟอร์มให้กรอกข้อมูล เบอร์โทร และอีเมล์ติดต่อ จากนั้นกดปุ่ม เข้าร่วมกิจกรรม อีกครั้ง

![](_page_67_Picture_36.jpeg)

![](_page_68_Picture_0.jpeg)

![](_page_68_Picture_1.jpeg)

#### **24.สมัครชมรม**

สำหรับนักศึกษาที่ต้องการสมัครเข้าร่วมชมรมของทางมหาวิทยาลัย กดที่เมนู สมัครชมรม

![](_page_68_Picture_52.jpeg)

แสดงหน้าจอ ประกอบด้วย

- $\,\circ\,$  ค้นหาข้อมูลชมรมที่เปิดรับสมัคร จากปีการศึกษา ชื่อชมรม รหัสชมรม จากนั้นกดปุ่มค้นหา
- o กดที่ขื่อชมรมที่ต้องการเข้าร่วม
- o เมื่อกดเข้ามาแล้ว จะแสดงรายละเอียดชมรม และจำนวนที่เปิดรับ จากนั้นกดที่ปุ่ม สมัครเข้าร่วม กิจกรรม

![](_page_69_Picture_0.jpeg)

![](_page_69_Picture_1.jpeg)

![](_page_69_Picture_9.jpeg)

![](_page_70_Picture_0.jpeg)

![](_page_70_Picture_1.jpeg)

o เมื่อกดเข้ามาแล้ว ระบุข้อมูล เบอร์ติดต่อ และอีเมล์ จากนั้นกดปุ่ม เข้าร่วมชมรม

![](_page_70_Picture_3.jpeg)

![](_page_71_Picture_0.jpeg)

![](_page_71_Picture_1.jpeg)